# TP-LINK®

# **cdma2000** 无线数据终端

# **TL-TR761 5200L**

详细配置指南

REV: 1.0.0 1910100011 声明

**Copyright © 2013** 深圳市普联技术有限公司

#### 版权所有,保留所有权利

未经深圳市普联技术有限公司明确书面许可,任何单位或个人不得擅自仿制、复制、誊抄或转译本 书部分或全部内容。不得以任何形式或任何方式(电子、机械、影印、录制或其它可能的方式)进 行商品传播或用于任何商业、赢利目的。

TP-LINK<sup>®</sup>为深圳市普联技术有限公司注册商标。本文档提及的其它所有商标或注册商 标,由各自的所有人拥有。

本手册所提到的产品规格和资讯仅供参考,如有内容更新,恕不另行通知。除非有特殊约定,本手 册仅作为使用指导,本手册中的所有陈述、信息等均不构成任何形式的担保。

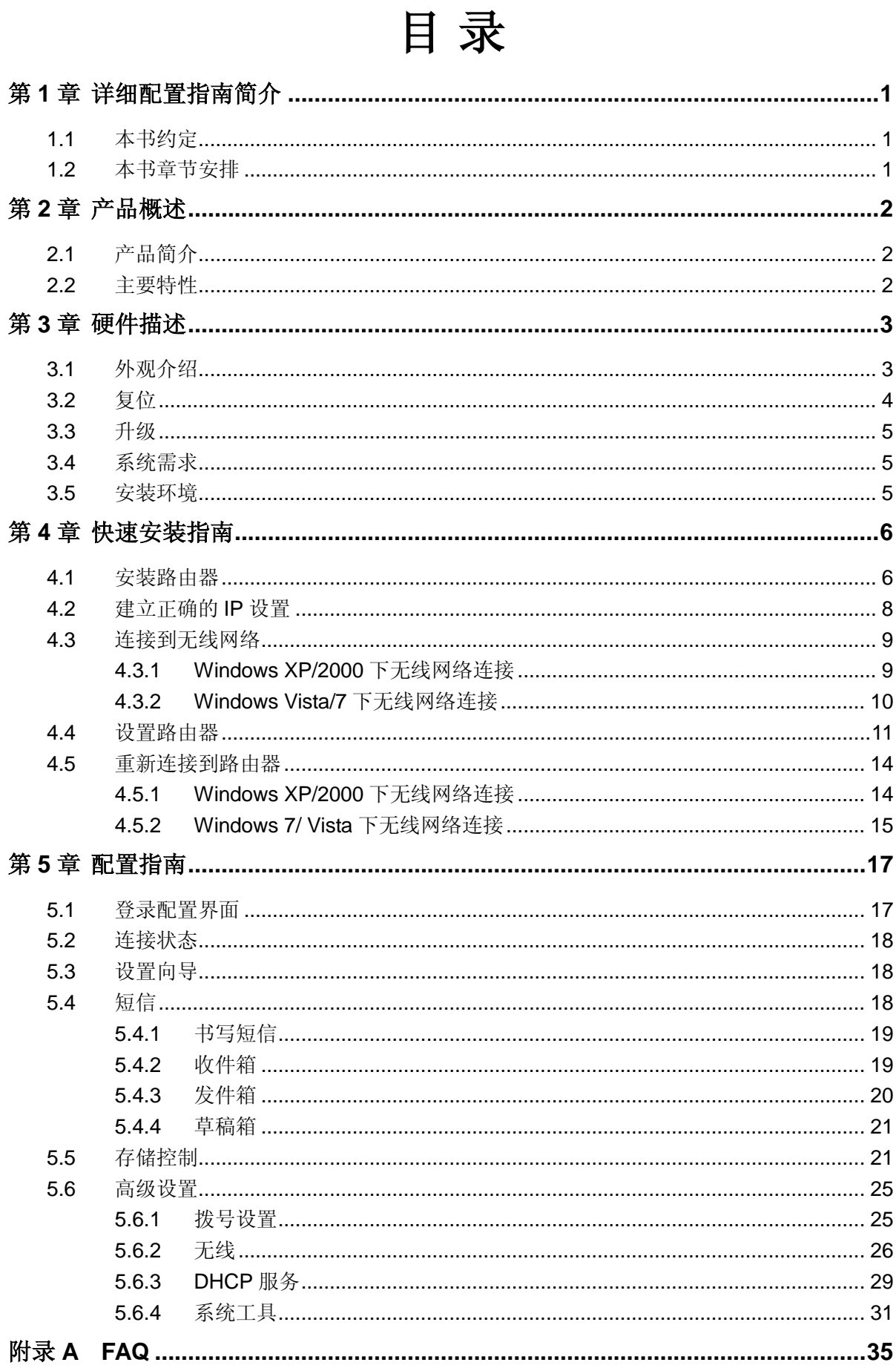

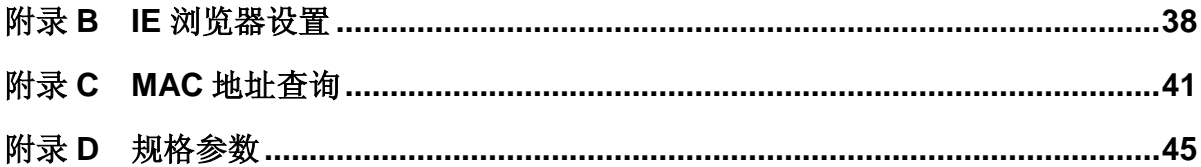

# 第**1**章 详细配置指南简介

<span id="page-4-0"></span>本文档旨在帮助您正确使用路由器的功能,内容包括路由器的性能特征以及所有功能的详细说明。 若要使用路由器中的其它应用方面的功能,可以参考本文档相关部分内容。

# <span id="page-4-1"></span>**1.1** 本书约定

- 1. 用"→"符号说明在 WEB 界面上的操作引导,其方法是点击菜单、选项、按钮等。
- 2. 路由器配置界面的菜单或按钮名采用加粗字表示,其它选项名或操作项等用""表示。
- 3. 图片界面都配有相关参数,这些参数主要是为正确配置产品参数提供参考。实际产品的配置界 面并没有提供,请根据实际需要设置这些参数。

# <span id="page-4-2"></span>**1.2** 本书章节安排

- 第一章:详细配置指南简介。介绍本文档结构和编写约定。
- 第二章:产品概述。介绍路由器及其特性。
- 第三章: 硬件描述。介绍路由器的外观以及安装环境注意事项。
- 第四章:快速安装指南。介绍安装路由器的方法,并设置相关参数实现共享上网。
- 第五章: 配置指南。介绍路由器包含的功能, 请根据需要查看相关部分内容。
- 附录 A FAQ:解决配置路由器过程中的常见问题。
- 附录 B IE 浏览器设置: 介绍如何设置 IE 浏览器, 以保证您正常访问路由器和上网。
- 附录 C MAC 地址查询: 介绍如何查看本机的 MAC 地址。
- 附录 D 规格参数: 介绍路由器的详细规格参数。

# 第**2**章 产品概述

# <span id="page-5-1"></span><span id="page-5-0"></span>**2.1** 产品简介

为了充分利用该款路由器的各项功能,请仔细阅读该详细配置指南。

TL-TR761 5200L 外观小巧,精致时尚,携带轻便。TL-TR761 5200L 支持中国电信 cdma2000 制 式的 3G 网络,最高下载速率可达 3.1Mbps。无需接额外的 3G 上网卡, 只需插入中国电信的 UIM 卡即可享受高速的 3G 上网,并且还可以转化为 Wi-Fi 信号供平板电脑、智能手机、笔记本电脑等 Wi-Fi 客户端共享 3G 上网。

TL-TR761 5200L cdma2000 无线数据终端基于 IEEE 802.11n 标准,无线覆盖范围更广,信号更 稳定,最高传输速率可达 72.2Mbps,同时兼容 IEEE 802.11b 和 IEEE 802.11g 标准。TL-TR761 5200L 可支持 8 个无线客户端同时接入,可以满足更多的应用场景。TL-TR761 5200L 提供两种供 电方式,内置 5200mAh 锂电池,持久供电,省去携带一大堆电源适配器的烦恼,使用更加灵活。 TL-TR761 5200L 可做移动电源使用,轻松便捷地给手机、Pad 等设备充电。TL-TR761 5200L 功 能实用、性能优越、易于管理并且提供多重安全防护措施,可以有效保护用户的无线上网安全。

# <span id="page-5-2"></span>**2.2** 主要特性

- > 内置 5200mAh 锂电池,可持续工作 18-23 小时(无对外供电情况)
- > 提供外置电源, 可通过 Micro USB 接口受电
- > 提供 1 个标准 USB 接口, 可做电源供电口, 最高可提供 5VDC 1A 充电电压电流, 配合终端 自带电源线,在开机状态下可以给手机、Pad 等设备充电
- 配有 0.96 寸 OLED 显示屏,可显示电池剩余电量、信号强度、Wi-Fi 连接状态、收件箱状态等 信息
- 支持 microSD 卡接口,插入 microSD 卡即可作为 U 盘使用,最大可支持 32GB 容量的 microSD 卡
- > 支持 cdma2000 标准, 3G 最高下载速率可达 3.1Mbps, Wi-Fi 最高传输速率可达 72.2Mbps
- 支持按需拨号或手动拨号连入 3G 网络,具有 3G 自动断开功能
- > 支持 64/128 位 WEP 加密, WPA /WPA2-PSK 加密与安全机制, 可以保证数据在无线网络传输 中的安全
- > 支持 SSID 广播控制, 有效防止 SSID 广播泄密
- 内置网络地址转换(NAT)功能
- > 内建 DHCP 服务器
- 支持短信功能
- > 支持 WEB 管理, 全中文配置界面

# 第**3**章 硬件描述

<span id="page-6-1"></span><span id="page-6-0"></span>**3.1** 外观介绍

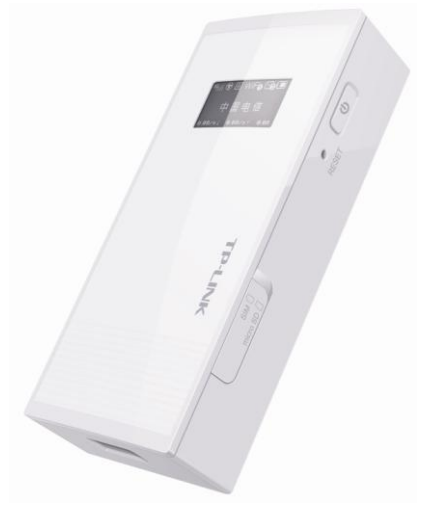

图 3.1 TL-TR761 5200L 产品实物图

**OLED** 显示屏:

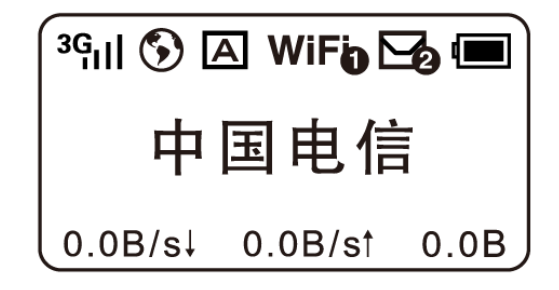

图 3.2 OLED 显示屏

**OLED** 显示屏图标说明:

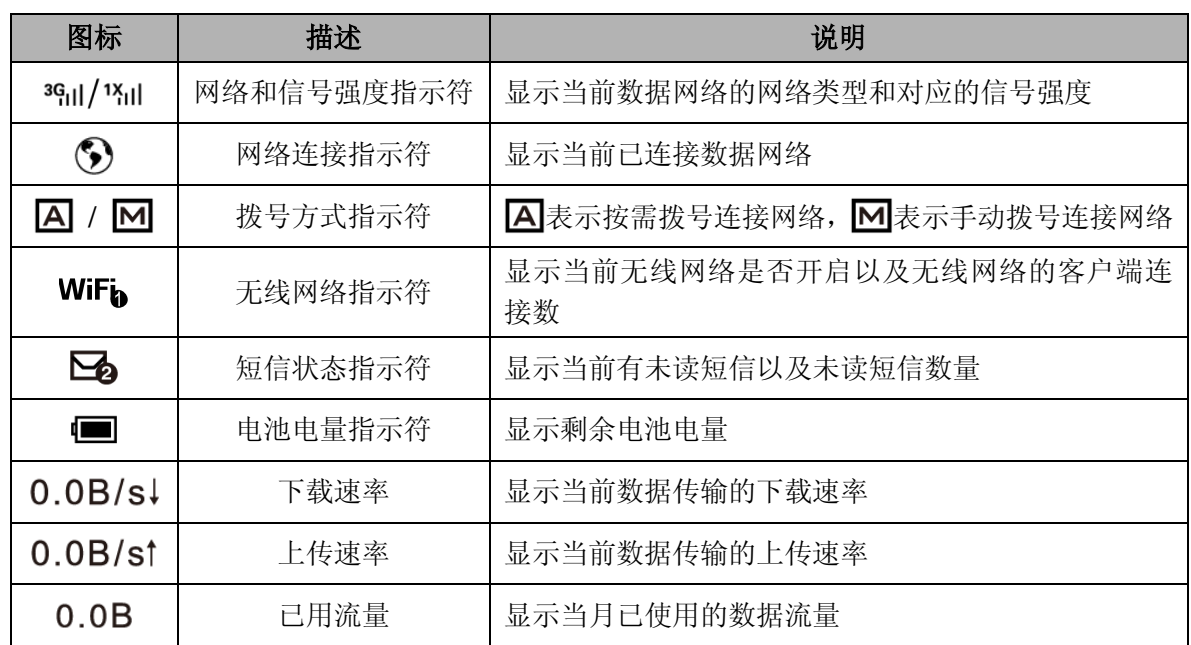

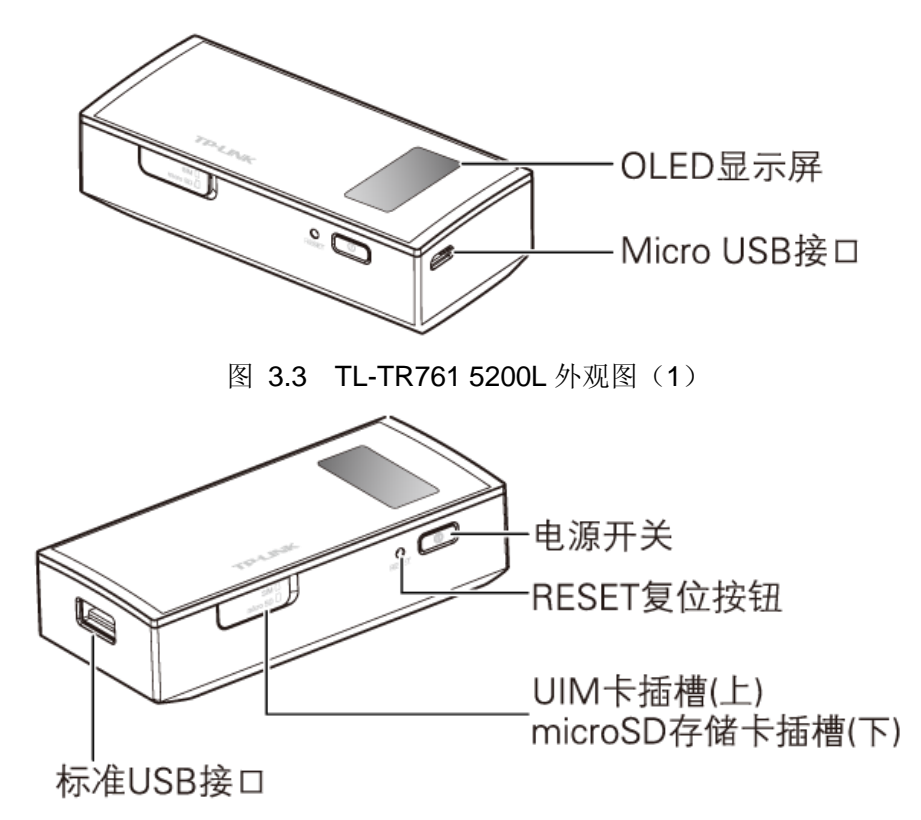

图 3.4 TL-TR761 5200L 外观图 (2)

1)**OLED** 显示屏:显示电池剩余电量、信号强度、Wi-Fi 连接状态、收件箱状态等信息。

#### 注意:

短按电源开关键可以点亮或熄灭屏幕。如果不进行任何按键操作,屏幕亮60秒后自动熄灭。

2) Micro USB 接口: 该口用于连接 USB 线, 通过电源适配器接入电源供电; 通过 USB 线连接电 脑时,可为路由器充电或者访问内置存储和 SD 存储卡。

3) 电源开关: 用于开启和关闭电源。长按电源开关 3 秒开启路由器, 待机状态下长按电源开关 4 秒关闭路由器。

4)**RESET** 复位按钮:用来将路由器恢复到出厂默认设置或升级系统。

5)**UIM** 卡插槽:用于插置 UIM 卡。

6)**microSD** 存储卡插槽:用于插置 microSD 存储卡。

7)标准 **USB** 接口:电源供电口,最高可提供 5VDC 1A 充电电压电流,配合终端自带电源线,在 开机状态下可以给手机、Pad 等设备充电。

# <span id="page-7-0"></span>**3.2** 复位

如果要将路由器恢复到出厂默认设置,请在路由器通电的情况下,用尖状物按住 **RESET** 圆孔,保 持按压的同时观察 OLED 显示屏, 大约等待 6 秒钟后, OLED 显示屏显示"正在重启"。此时松开 RESET 键,路由器将重启并恢复出厂设置。

#### 注意:

将路由器恢复到出厂默认设置时,长按 RESET 复位按钮大约6秒后,如果路由器检测到内置存储或 microSD 存储卡中有升级包, 路由器将自动升级系统。

# <span id="page-8-0"></span>**3.3** 升级

如果要升级系统,请下载升级包并将其拷贝到路由器的内置存储或 microSD 卡中,然后在路由器 通电的情况下,用尖状物按住 **RESET** 圆孔,保持按压的同时观察 OLED 显示屏,大约等待 6 秒钟 后, OLED 显示屏显示"正在重启"。此时松开 RESET 键, 重启的过程中路由器将自动检测内置 存储或 microSD 存储卡中的升级包并进行升级, OLED 显示屏显示

# <span id="page-8-1"></span>**3.4** 系统需求

- 每台 PC 的以太网连接设备(无线网卡)
- > 支持 TCP/IP 协议的操作系统
- ▶ Web 浏览器, 如 Microsoft Internet Explorer(IE6 以上)、Mozilla Firefox、Apple Safari 等

# <span id="page-8-2"></span>**3.5** 安装环境

该路由器安装时应该遵循以下原则:

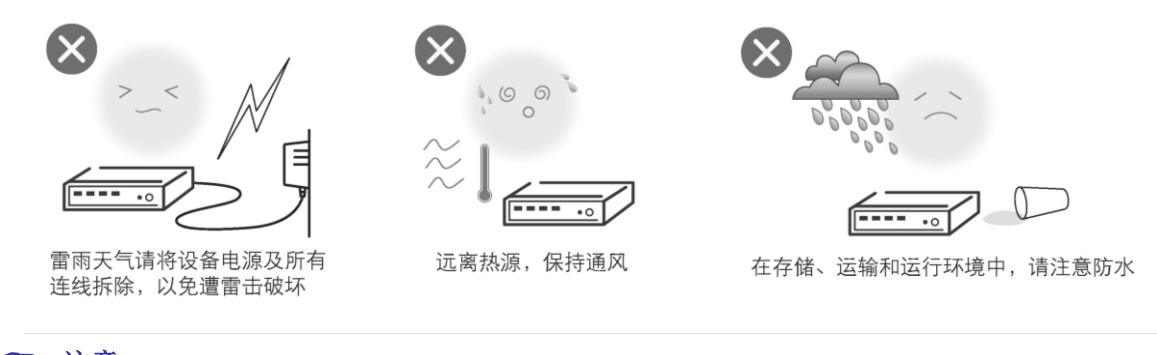

注意:

环境因素对传输距离有影响,详细介绍见附录[A FAQ](#page-38-0)。

# 第**4**章 快速安装指南

<span id="page-9-0"></span>本章介绍如何安装路由器并成功实现多台计算机/平板电脑/Wi-Fi 手机共享上网。如果只进行基本配 置,您只需阅读本章内容;如果要进行高级配置,请继续阅读后续内容。

TL-TR761 5200L 的工作模式为 3G 路由模式。将 UIM 卡插入 TL-TR761 5200L 的插槽中,开机后, TL-TR761 5200L 便将 3G 信号转化为 Wi-Fi 无线信号,Wi-Fi 手机、iPad、iPodtouch、笔记本等 所有支持 Wi-Fi 无线上网的设备,均可通过无线的方式连接到 TL-TR761 5200L 共享 3G 网络,实 现在旅途中和家中随时随地无线上网。

TL-TR761 5200L 的 DHCP 服务器默认开启,建议将计算机的 IP 地址和 DNS 地址设置为自动获 取。连接图如下所示:

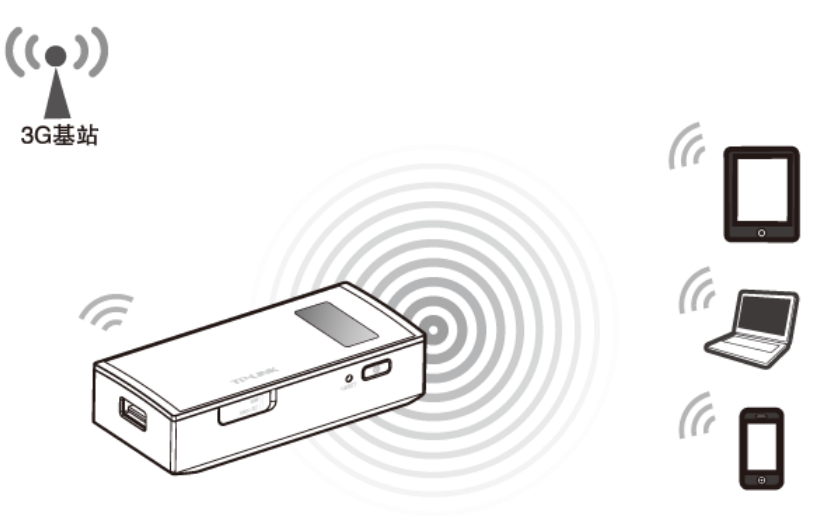

图 4.1 TL-TR761 5200L 应用场景

#### 注意:

- 1. TL-TR761 5200L支持无线方式共享上网,请确保您的计算机已安装无线网卡。
- 2. 计算机若要使用配套的USB线连接TL-TR761 5200L实现3G上网,windows xp/2000系统可能 需要根据屏幕提示安装RNDIS驱动, window 7系统默认支持该功能。

### <span id="page-9-1"></span>**4.1** 安装路由器

#### 第一步:安装 **UIM** 卡和 **microSD** 存储卡

步骤 1) 按图示箭头方向打开路由器侧面的 SIM 卡和存储卡插槽的盖子。

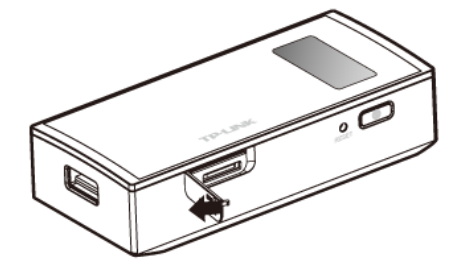

步骤 2) 确保 UIM 卡的金属触点朝下,切角朝向插槽内, 按图示方向将 UIM 卡推入插槽中, 直到 听到"咔"的声音。

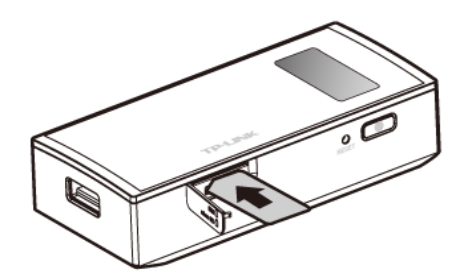

步骤 3) 确保存储卡的金属触点朝上, 按图示方向将存储卡推入插槽中, 直到听到"咔"的声音。

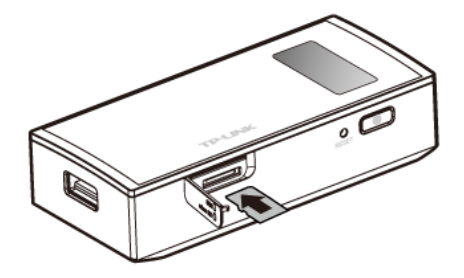

步骤 4) 合上 SIM 卡和存储卡插槽的盖子。长按电源开关 3 秒, OLED 显示屏亮则表明路由器已 被开启。

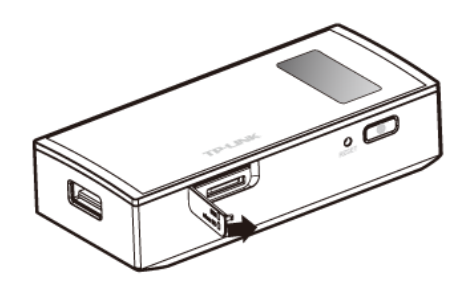

#### 注意:

1. microSD卡是可选配件,您可以根据需要自行选配。

2. 待机状态下长按电源开关 4 秒关闭路由器。

3. 为保护设备安全,当电池温度高于60摄氏度时,路由器将会自动关机。

#### 第二步: 为路由器充电

TL-TR761 5200L 支持两种充电方式, 既可以通过电源适配器充电(推荐使用此方式), 也可通过 计算机 USB 接口充电。

方法一: 使用电源适配器充电 有法的 方法二: 连接计算机 USB 接口充电

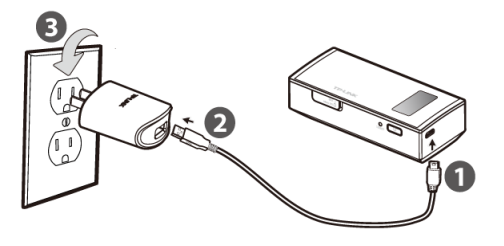

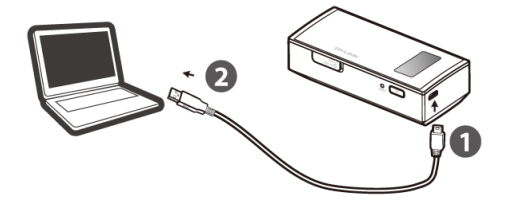

#### 提示:

1. 电源适配器是可选配件,您可以根据需要自行选配额定输出为DC 5V-1A的标准电源适配器。

2. 请勿使用非匹配的电源适配器,否则可能会引起设备性能下降,甚至导致危险。

# <span id="page-11-0"></span>**4.2** 建立正确的 **IP** 设置

本路由器默认 IP 地址是 192.168.1.1, 默认子网掩码是 255.255.255.0。这些参数值可以根据实际 需要而改变,但本手册中将按默认值说明。本节以 Windows XP 系统为例,介绍计算机参数的设置 步骤。平板电脑/Wi-Fi 手机默认开启自动获取 IP 地址和 DNS 服务器地址,可跳过此步骤,进入 [4.3](#page-12-0) [连接到无线网络。](#page-12-0)

1. 右键点击桌面上的网上邻居图标,选择属性。

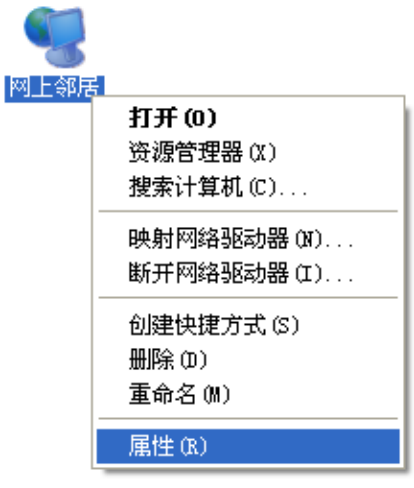

2. 在打开的网络连接页面中,右键点击无线网络连接,选择属性。

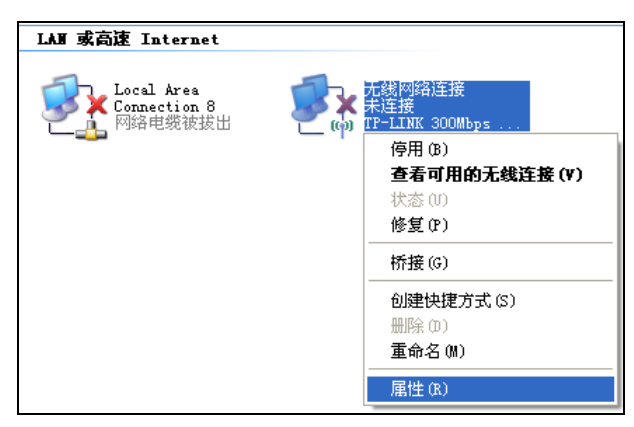

3. 双击 **Internet Protocol (TCP/IP)**。

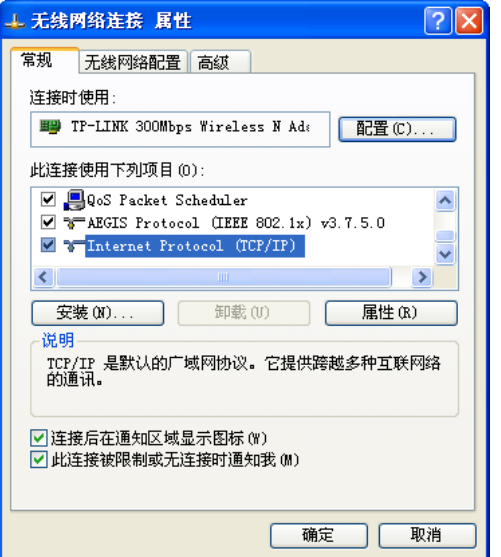

4. 请选择自动获得 **IP** 地址和自动获得 **DNS** 服务器地址。点击确定。返回上一个界面,点击确定。 如下图所示:

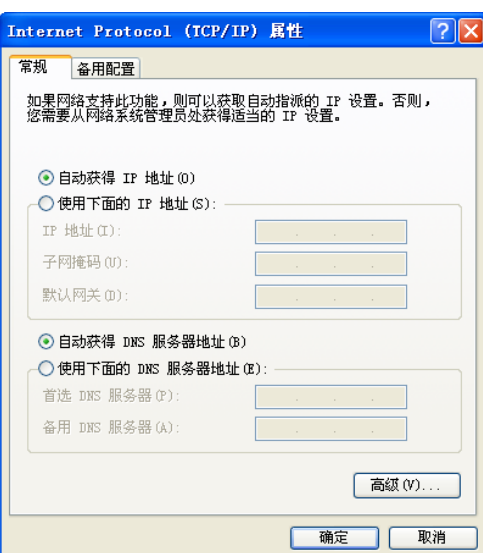

### 提示:

Windows 98 或更早版本的操作系统,以上设置可能需要重启计算机。

# <span id="page-12-0"></span>**4.3** 连接到无线网络

若要登录该路由器的 Web 管理页面,首先必须成功连接到该路由器的无线网络。

### <span id="page-12-1"></span>**4.3.1 Windows XP/2000** 下无线网络连接

在此以 Windows XP 下的连接为例, Windows 2000 下与此相似。

1) 点击桌面右下角的无线网络图标,如下图红框标识所示。

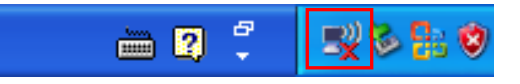

2) 系统将自动搜索无线网络,并以列表形式显示(如下图)。双击该路由器的无线网络名称,即 SSID。此路由器的默认SSID为TP-LINK\_3G\_xxxxxx (xxxxxx代表路由器的MAC地址后六位, MAC地址可在路由器背面的标贴上查看,在此以TP-LINK\_3G\_BEEF42为例)。

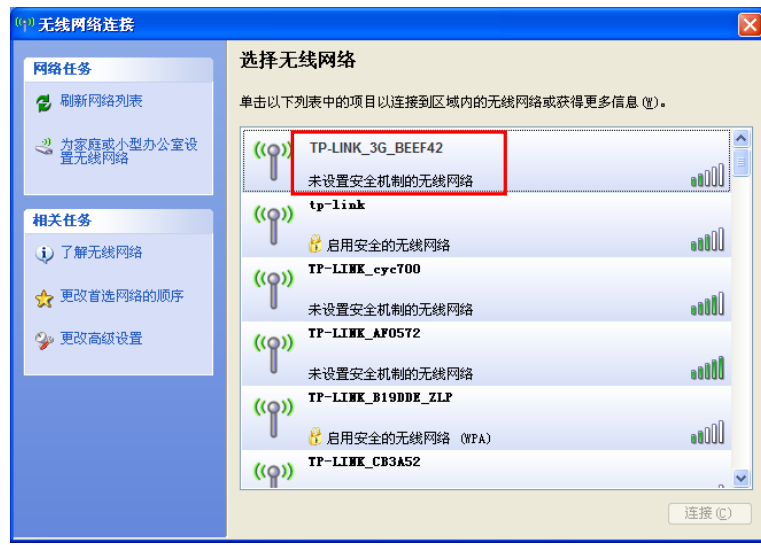

3) 当画面显示"已连接上"时,表示网卡已成功连入该路由器的无线网络。

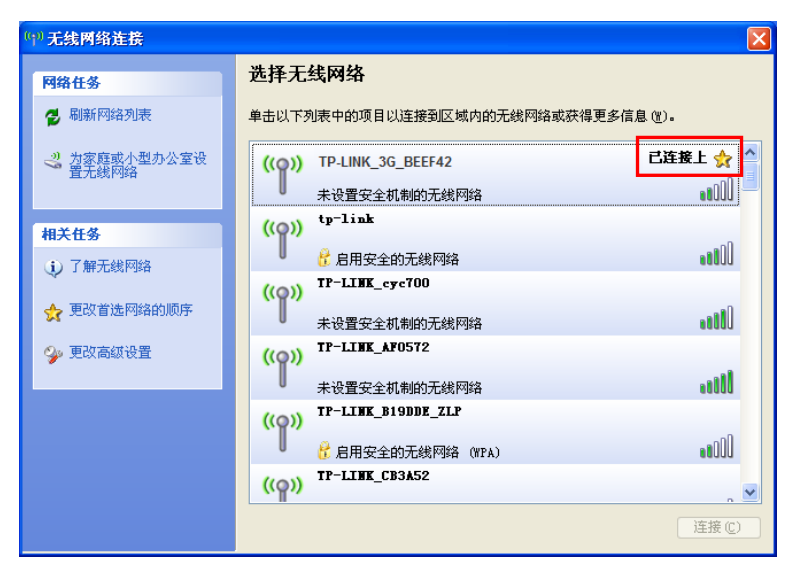

# <span id="page-13-0"></span>**4.3.2 Windows Vista/7** 下无线网络连接

在此以 Windows 7 下的连接为例, Windows Vista 下与此相似。

1) 点击桌面右下角的 1 图标,如下图所示,选择该路由器的无线网络名称,即SSID,点击连接。 此路由器的默认SSID为TP-LINK 3G xxxxxx (xxxxxx代表路由器的MAC地址后六位, MAC地 址可在路由器背面的标贴上查看,在此以TP-LINK\_3G\_BEEF42为例)。

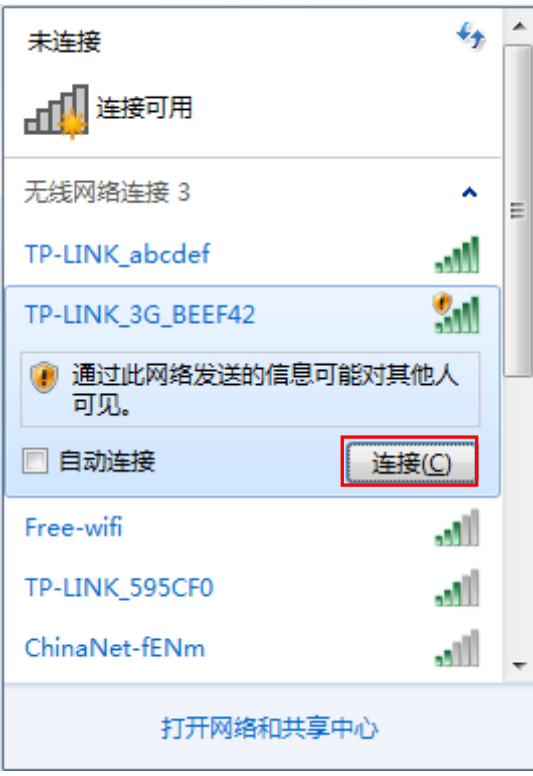

2) 当画面显示"已连接"时,表示网卡已成功连入该路由器的无线网络。

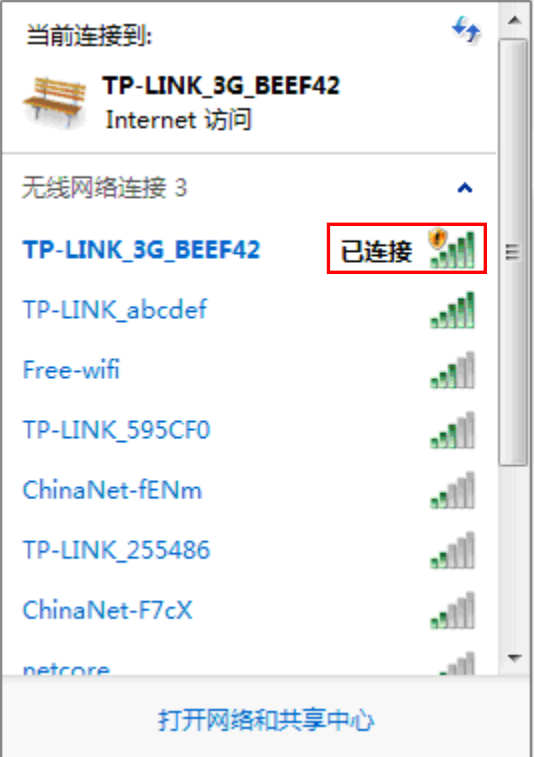

# <span id="page-14-0"></span>**4.4** 设置路由器

本产品提供基于 WEB 浏览器的配置工具。为了能顺利通过本路由器连接互联网,首先请设置 WEB 浏览器,具体设置步骤请参阅附录 B IE [浏览器设置。](#page-41-0)

打开网页浏览器, 在浏览器的地址栏中输入路由器的 IP 地址: 192.168.1.1, 将会看到下图 4.2 所 示登录界面,输入用户名和密码(用户名和密码的出厂默认值均为 **admin**),点击确定[按钮。](#page-15-0)

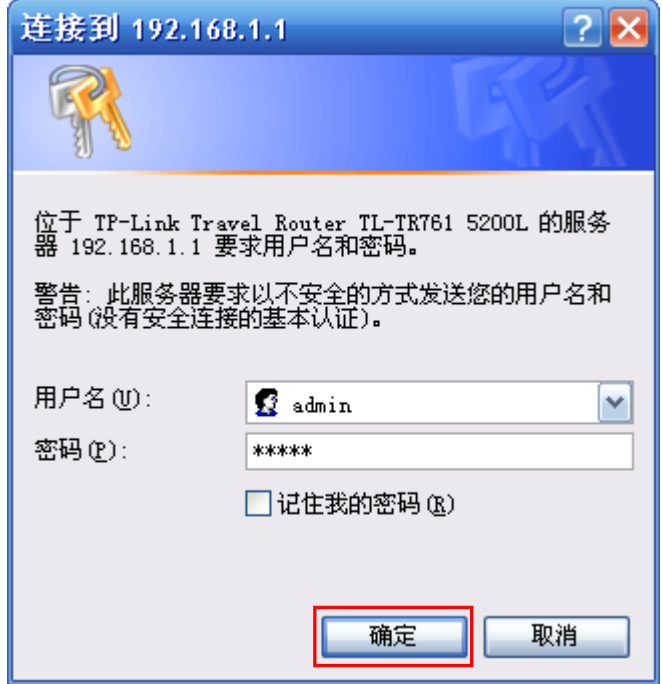

图 4.2 登录界面

<span id="page-15-0"></span>浏览器会弹出如下图 [4.3](#page-15-1) 所示的连接状态页面,点击顶端菜单栏设置向导。

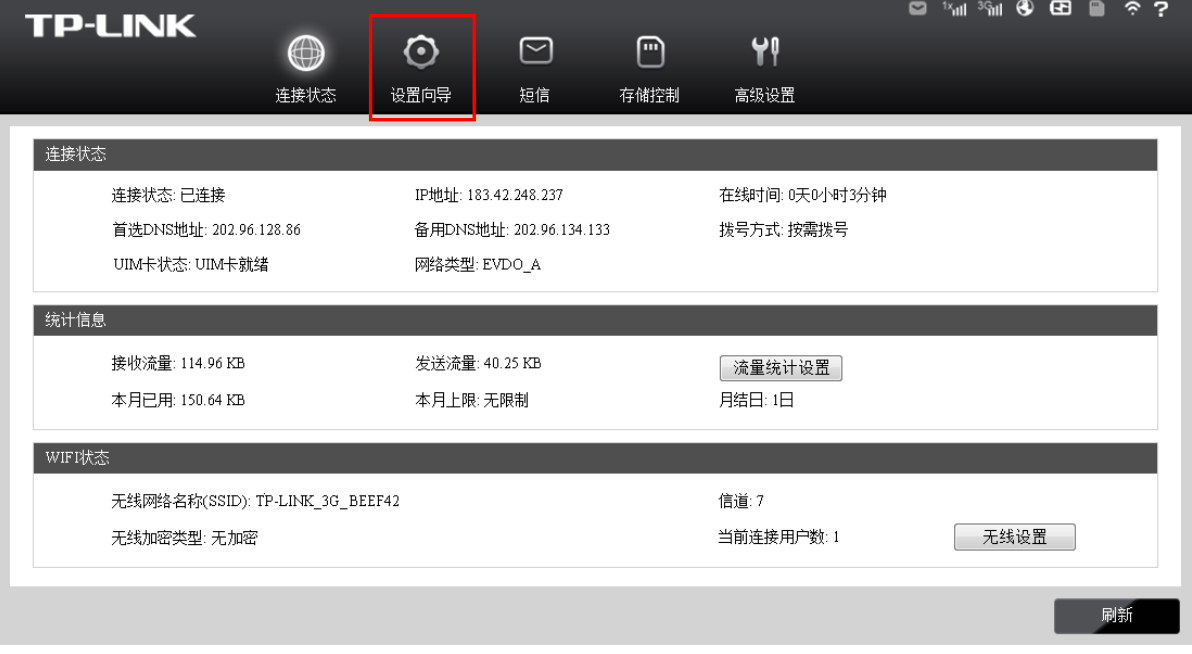

#### <span id="page-15-1"></span>图 4.3 连接状态

您将进入设置向导界面。请点击下一步。

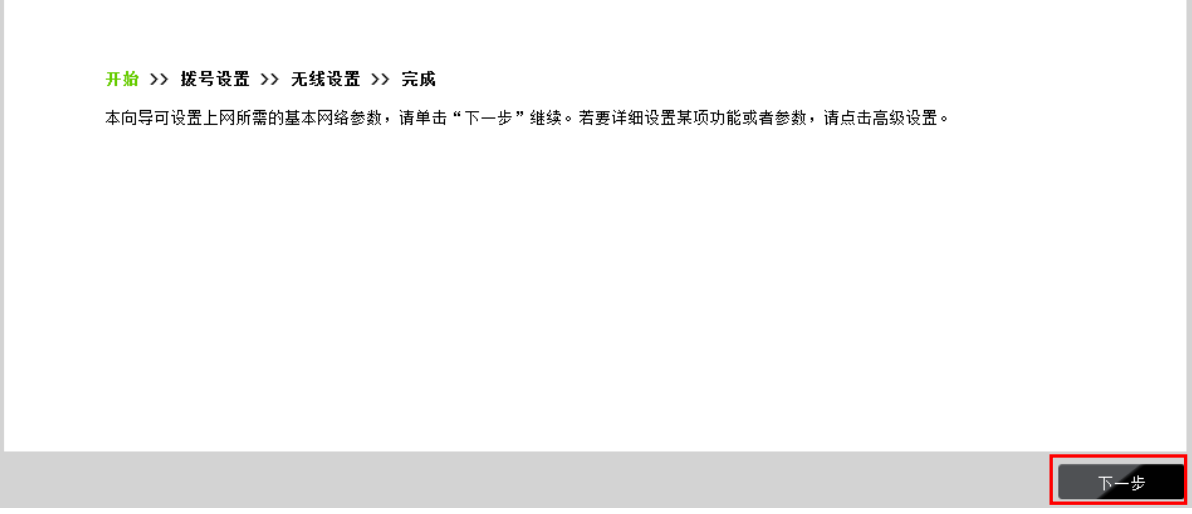

图 4.4 设置向导-开始

进入图 [4.5](#page-16-0) 所示的拨号设置页面。填入 ISP 服务提供商提供的拨号信息,点击下一步。推荐您保 持默认配置,如不清楚,请咨询您的 ISP 服务提供商。

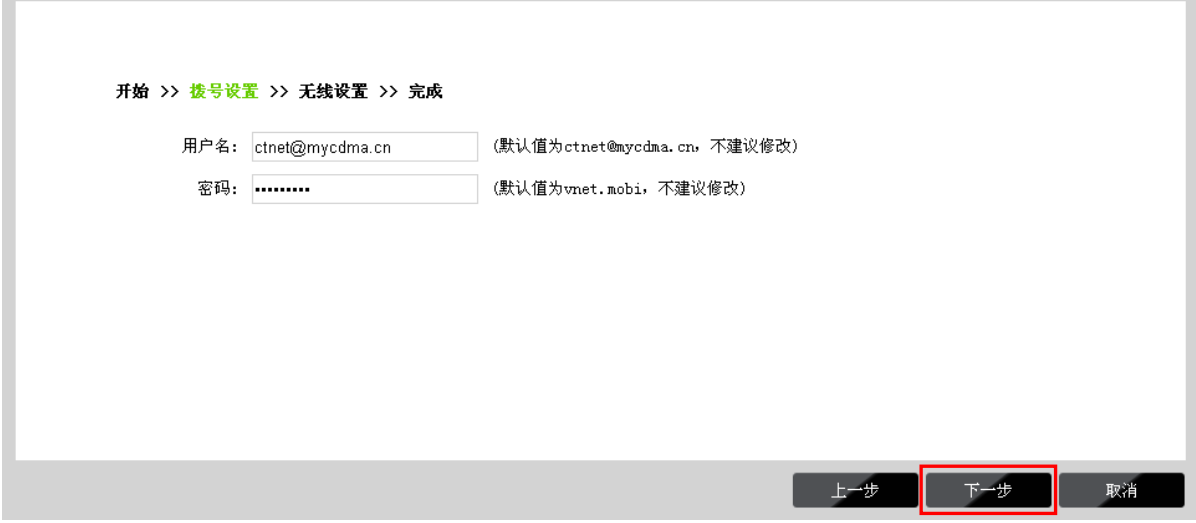

图 4.5 设置向导-拨号设置

<span id="page-16-0"></span>如图 [4.6](#page-17-2) 所示,填入无线设置基本参数。可在此设置一个方便记忆的无线网络名称(即 SSID), 例如, zhangsan, 以便后续连接到无线网络时辨识哪一个才是您自己的无线网络。同时, 请为您 的无线网络设置一个密码。点击下一步。

<span id="page-17-2"></span>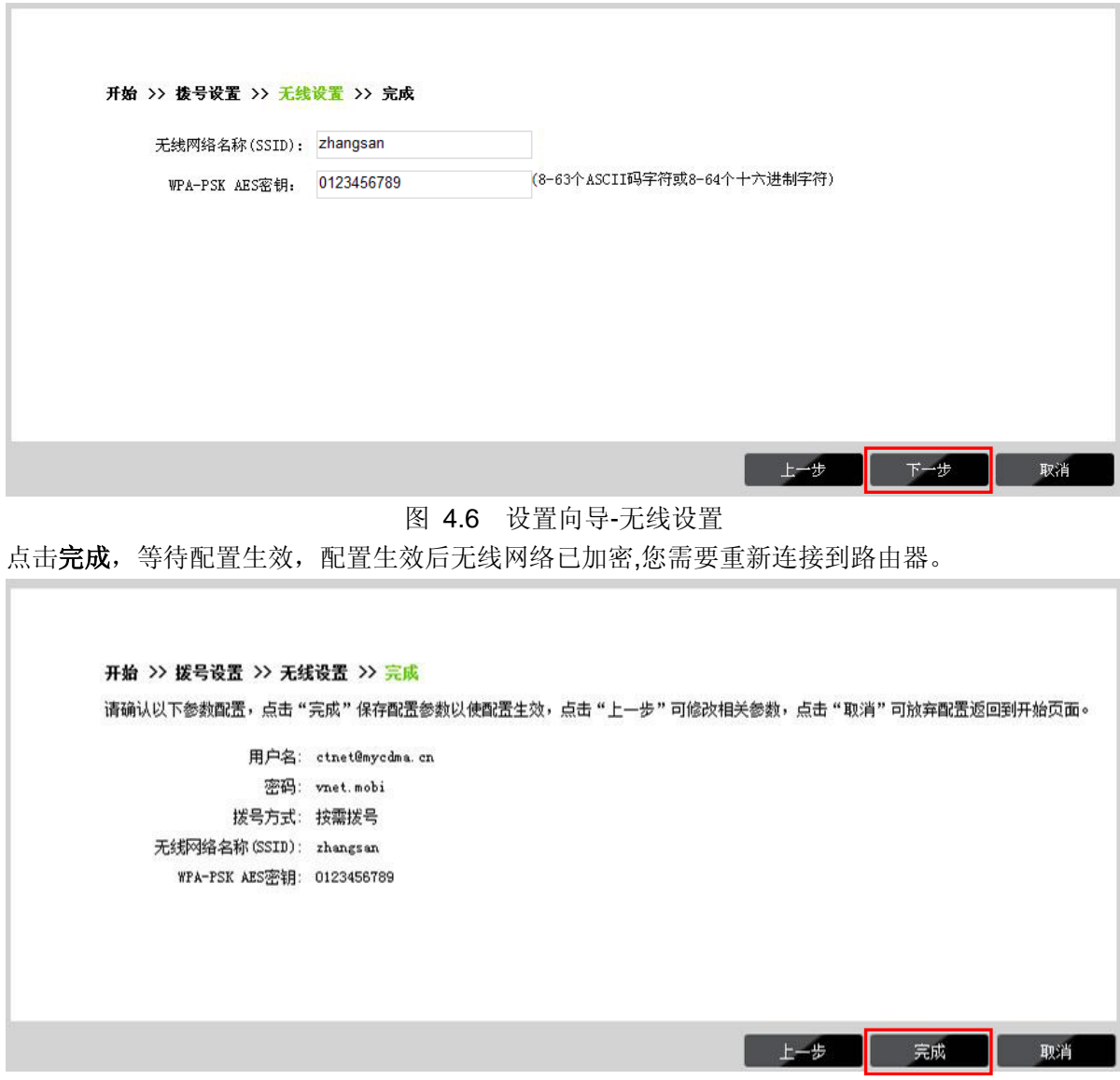

图 4.7 设置向导-完成

# <span id="page-17-0"></span>**4.5** 重新连接到路由器

### <span id="page-17-1"></span>**4.5.1 Windows XP/2000** 下无线网络连接

在此以 Windows XP 下的连接为例, Windows 2000 下与此相似。

1) 点击桌面右下角的无线网络图标,如下图红框标识所示。

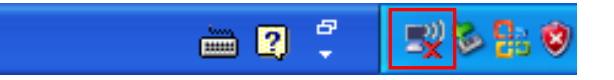

2) 系统将自动搜索无线网络,并以列表形式显示(如下图)。点击刷新网络列表,在弹出的网络 列表中选择在[4.4](#page-14-0) [设置路由器中](#page-14-0)设置好的无线网络名称(在此以zhangsan为例),然后点击连 接。

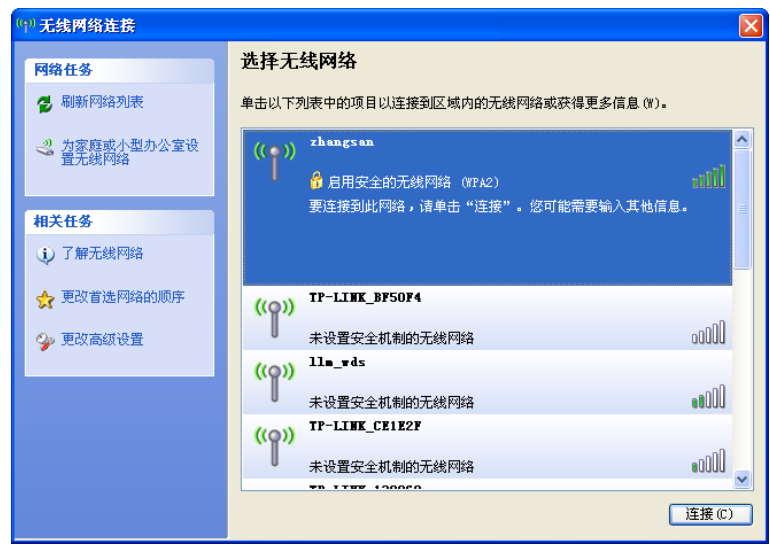

3) 若在**[4.4](#page-14-0)** [设置路由器中](#page-14-0)对无线网络设置了加密,系统会弹出输入密码的提示框,填入设置好的 密码,点击连接即可。

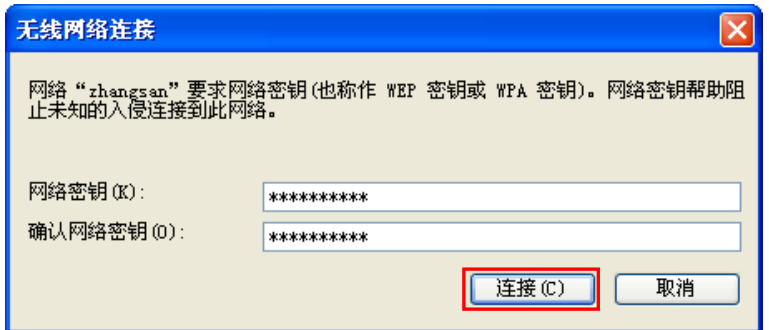

4) 当画面显示"已连接上"时,表示网卡已成功连入该路由器的无线网络。

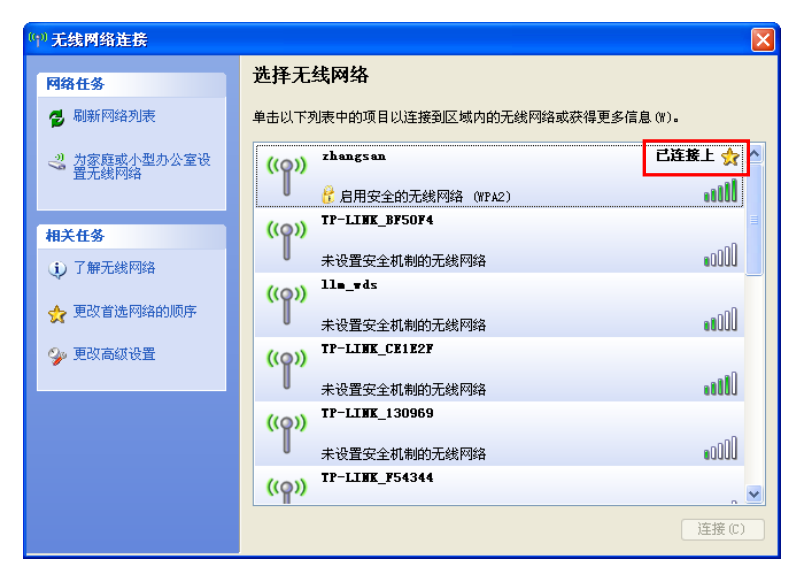

# <span id="page-18-0"></span>**4.5.2 Windows 7/ Vista** 下无线网络连接

在此以 Windows 7 下的连接为例, Windows Vista 下与此相似。

1) 点击桌面右下角的all图标,如下图所示,在网络列表中选择在[4.4](#page-14-0) [设置路由器中](#page-14-0)设置好的无 线网络名称(在此以zhangsan为例),然后点击连接。

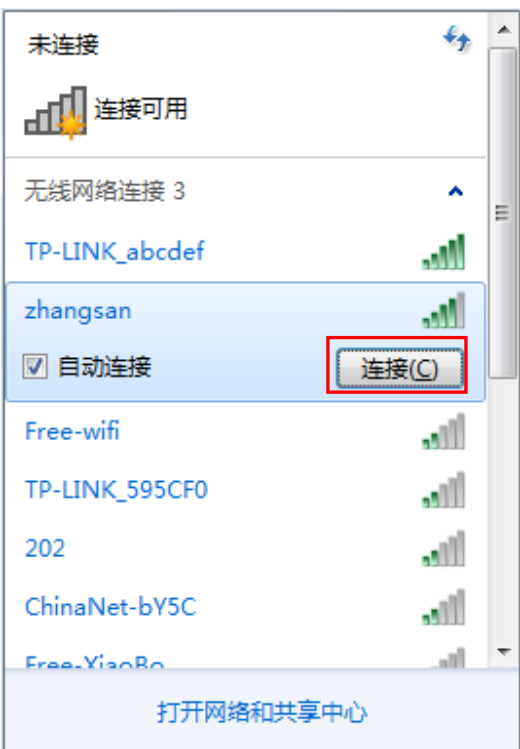

2) 若在**[4.4](#page-14-0)** [设置路由器中](#page-14-0)对无线网络设置了加密,系统会弹出输入密码的提示框,填入设置好的 密码,点击确定即可。

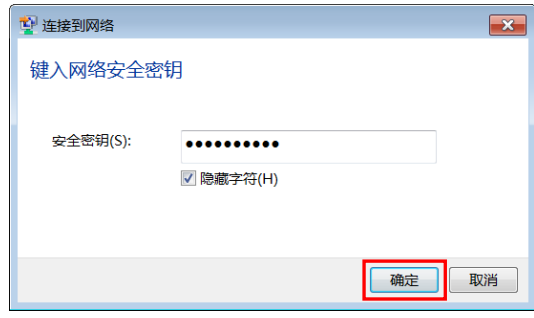

3) 当画面显示"已连接"时,表示网卡已成功连入该路由器的无线网络。

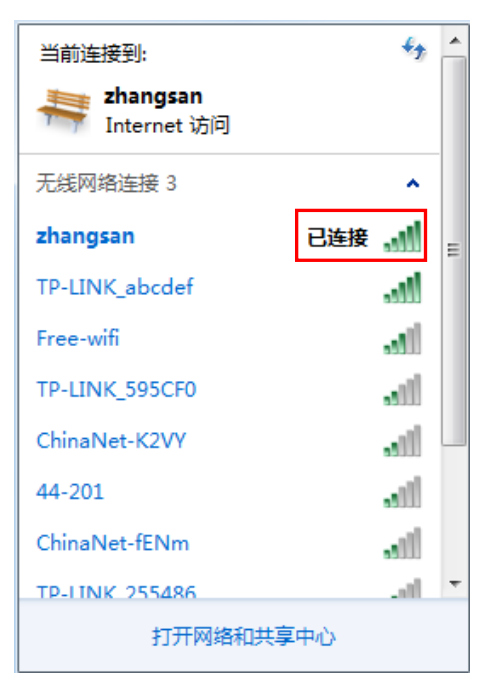

# 第**5**章 配置指南

# <span id="page-20-1"></span><span id="page-20-0"></span>**5.1** 登录配置界面

路由器默认 IP 地址是 192.168.1.1, 默认子网掩码是 255.255.255.0。这些值可以根据您的需要而 改变,但是我们在这本用户手册上将按默认值说明。

- 1. 首先,按照 [4.1](#page-9-1) 安装好路由器。然后依次进行 [4.2](#page-11-0)、[4.3](#page-12-0)、[4.4](#page-14-0) 的操作,建立正确的 IP 设置再连 接到该路由器的无线网络。
- 2. 打开网页浏览器。在地址栏输入 192.168.1.1,然后按键盘上的回车键(即 Enter 键),将会出 现下图所示界面。输入默认的用户名和密码(均为 admin), 点击确定按钮。

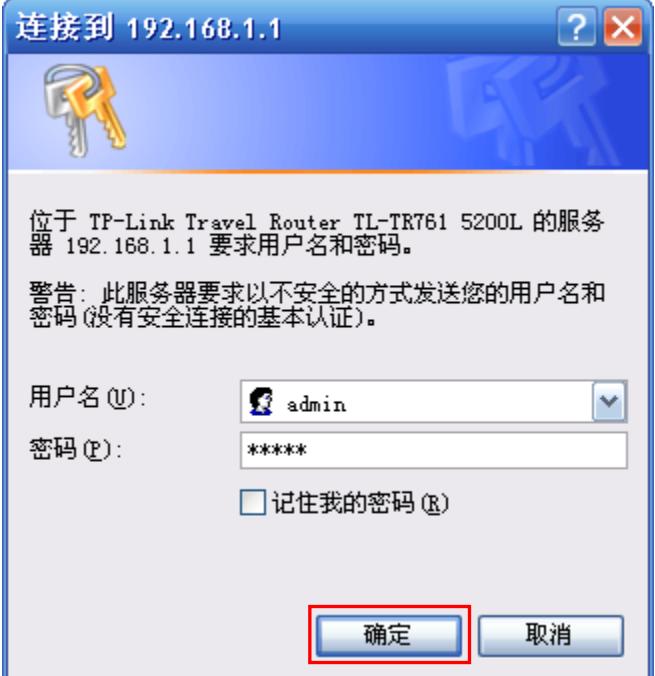

图 5.1 Windows XP 登录界面

苹果 iOS/Android 操作系统, 将会出现下图所示界面。输入默认的密码 admin, 点击登录。

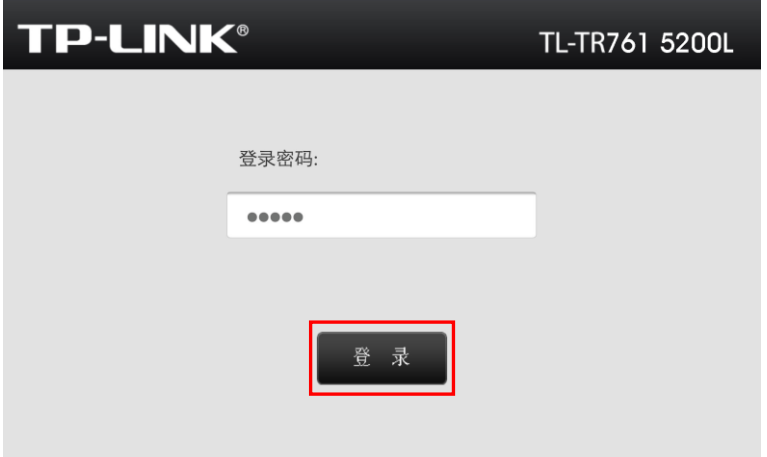

图 5.2 苹果 IOS/Android 操作系统登录界面

启动路由器并成功登录路由器管理页面后,浏览器会显示连接状态的界面。在顶端菜单栏中,共有 如下几个菜单: 连接状态、设置向导、短信、存储控制和高级设置。点击某个菜单项, 您即可进行 相应的功能设置。下面将详细讲解各个菜单的功能。

# <span id="page-21-0"></span>**5.2** 连接状态

选择菜单连接状态,可以查看路由器当前的状态信息,包括连接状态、统计信息和 WIFI 状态。

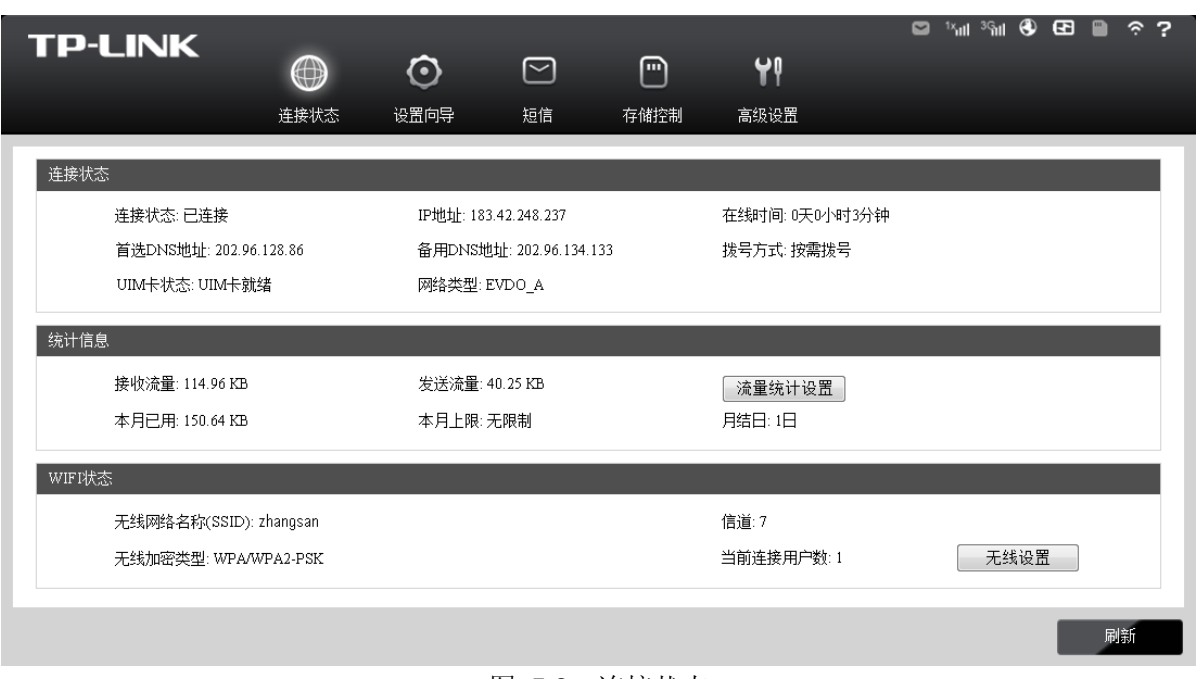

图 5.3 连接状态

- > 连接状态:此处显示路由器当前的连接状态、UIM 卡状态、网络类型、在线时间以及拨号方式 等。
- > 统计信息: 此处显示路由器当前数据流量使用情况,包括当前接收流量、发送流量、本月已使 用的数据流量以及月结日等。点击流量统计设置按钮,您可以进入流量统计设置界面进行相关 设置。
- **WIFI** 状态:此处显示路由器当前的无线设置状态,包括 SSID、信道、无线加密类型和当前连 接用户数信息。点击无线设置按钮,您可以进入无线设置界面进行相关设置。

# <span id="page-21-1"></span>**5.3** 设置向导

详见第4章[快速安装指南。](#page-9-0)

# <span id="page-21-2"></span>**5.4** 短信

选择菜单短信,您可以看到:

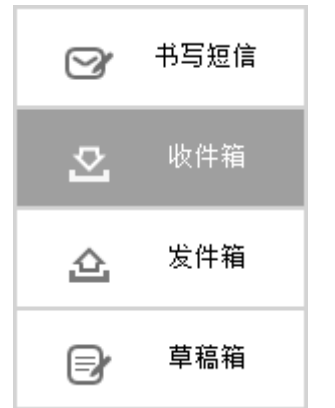

点击某个子项,即可进行相应的功能设置,下面将详细讲解各子项的功能。

# <span id="page-22-0"></span>**5.4.1** 书写短信

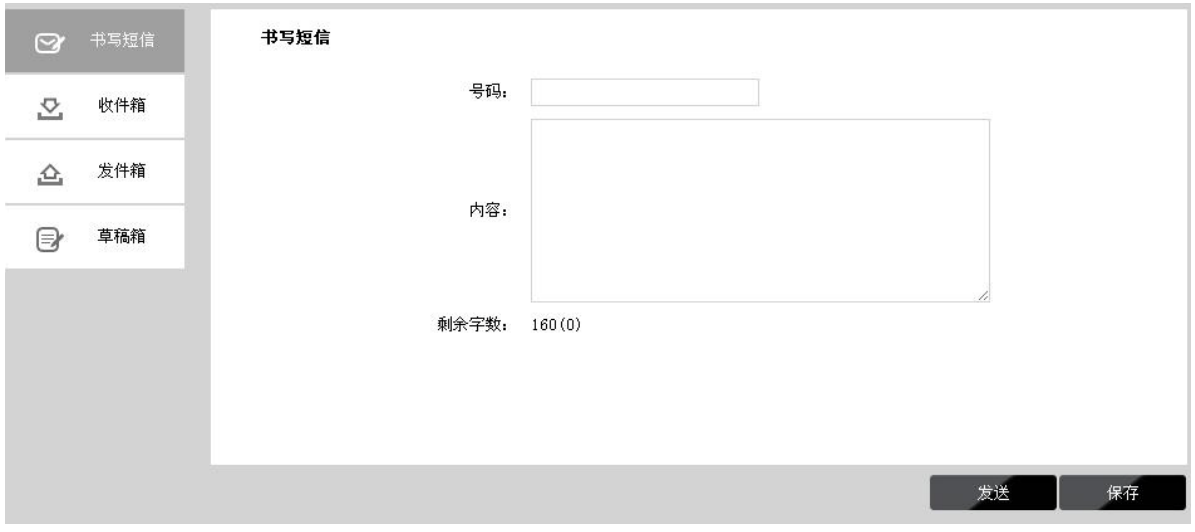

选择菜单短信→书写短信,可以在下图 [5.4](#page-22-2) 界面中编辑短信。

- 图 5.4 书写短信
- <span id="page-22-2"></span>> 号码: 输入收件人号码。
- > 内容: 输入文本信息,每条信息包含 160 个纯英文字符和数字或 70 个汉字,超过部分将不能 发送。

点击发送,发送该信息。点击保存,信息保存在草稿箱中。

### <span id="page-22-1"></span>**5.4.2** 收件箱

选择菜单短信→收件箱,可以在下图 [5.5](#page-22-3) 界面中查看收件箱中的短信。

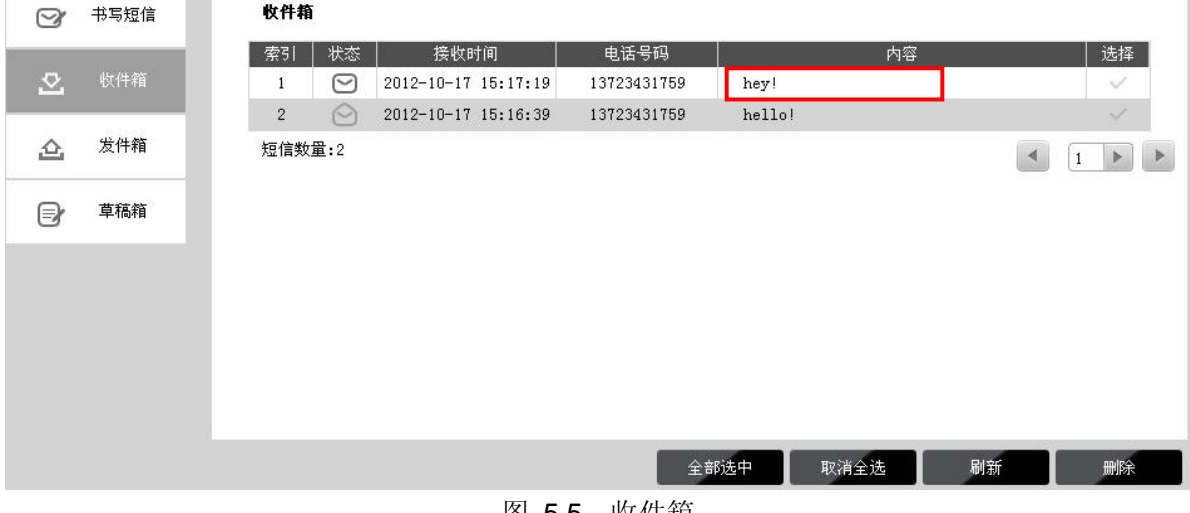

图 5.5 收件箱

- <span id="page-22-3"></span>> 状态: | 表示已读信息, ■表示未读信息。
- > 接收时间: 显示短信接收时间。
- > 电话号码: 显示发件人号码。
- > 选择: 勾选信息, 点击删除按钮, 可批量删除信息。
- > 内容: 点击内容, 可展开阅读短信内容。

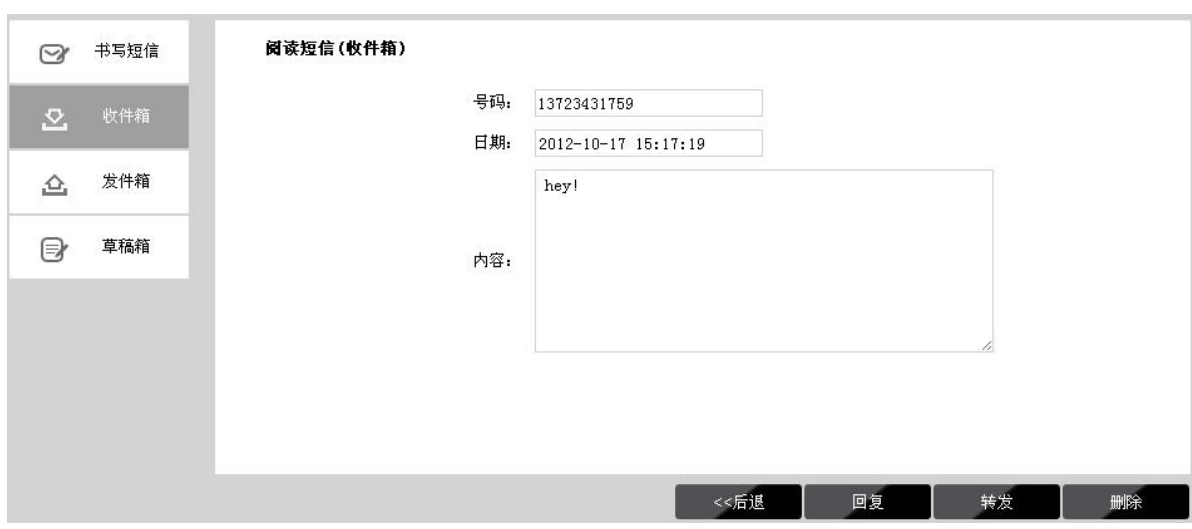

图 5.6 阅读收件箱短信

点击后退返回到收件箱,点击回复或转发转到书写信息页面,点击删除删除该信息。

# <span id="page-23-0"></span>**5.4.3** 发件箱

选择菜单短信→发件箱,可以在下图 [5.7](#page-23-1) 界面中查看发件箱中的短信。

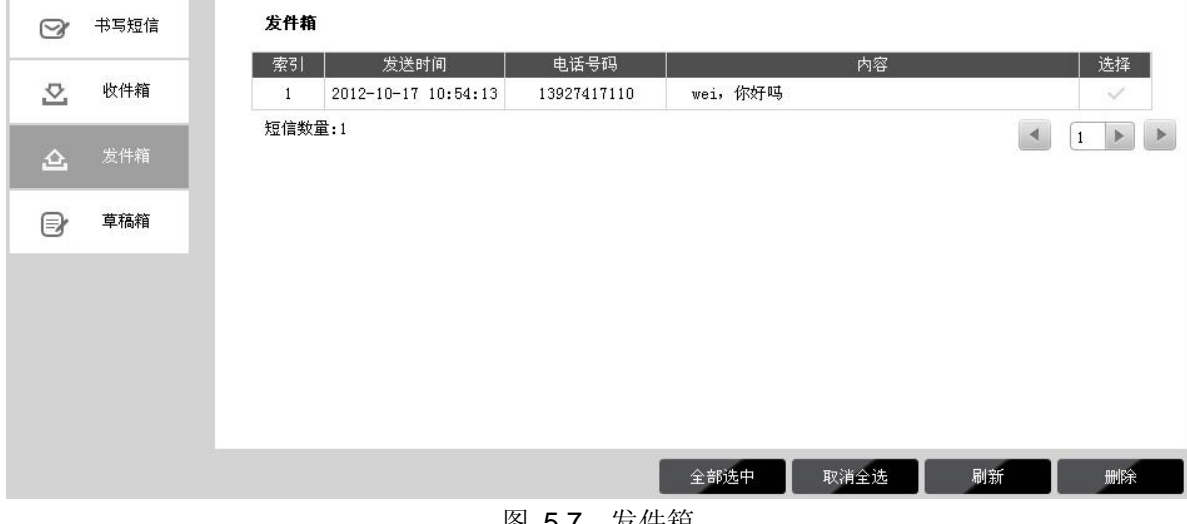

图 5.7 发件箱

- <span id="page-23-1"></span>> 发送时间: 显示短信发送时间。
- > 电话号码:显示收件人号码。
- > 选择: 勾选信息, 点击删除按钮, 可批量删除信息。
- > 内容: 点击内容, 可展开阅读短信内容。

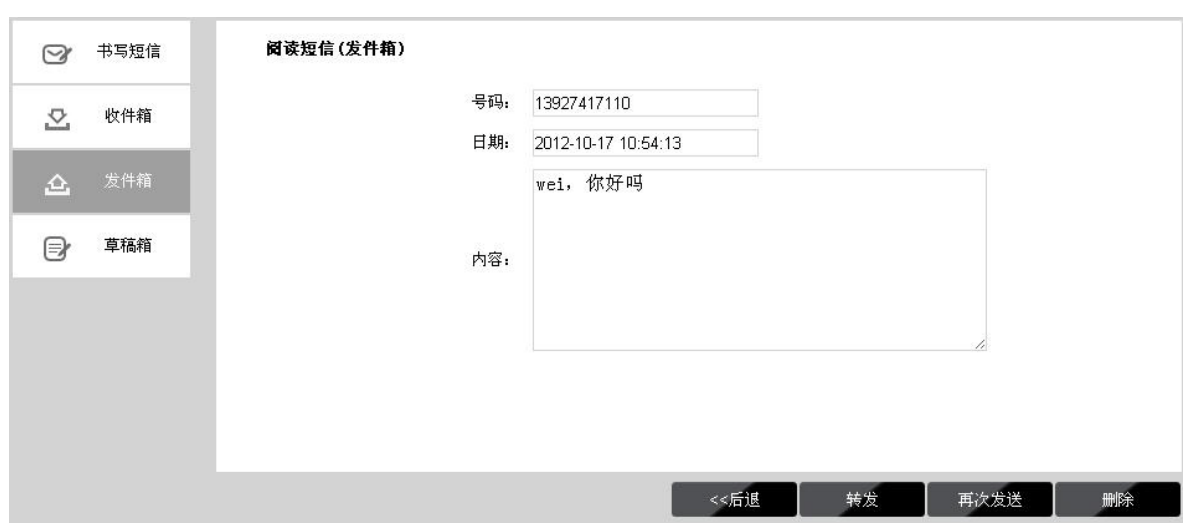

图 5.8 阅读发件箱短信

点击后退返回到发件箱,点击转发或再次发送转到书写信息页面,点击删除删除该信息。

# <span id="page-24-0"></span>**5.4.4** 草稿箱

选择菜单短信→草稿箱,可以在下图 [5.9](#page-24-2) 界面中查看未发送保存后的信息。点击内容,您可以查看 信息内容并且进行编辑或者发送该信息。

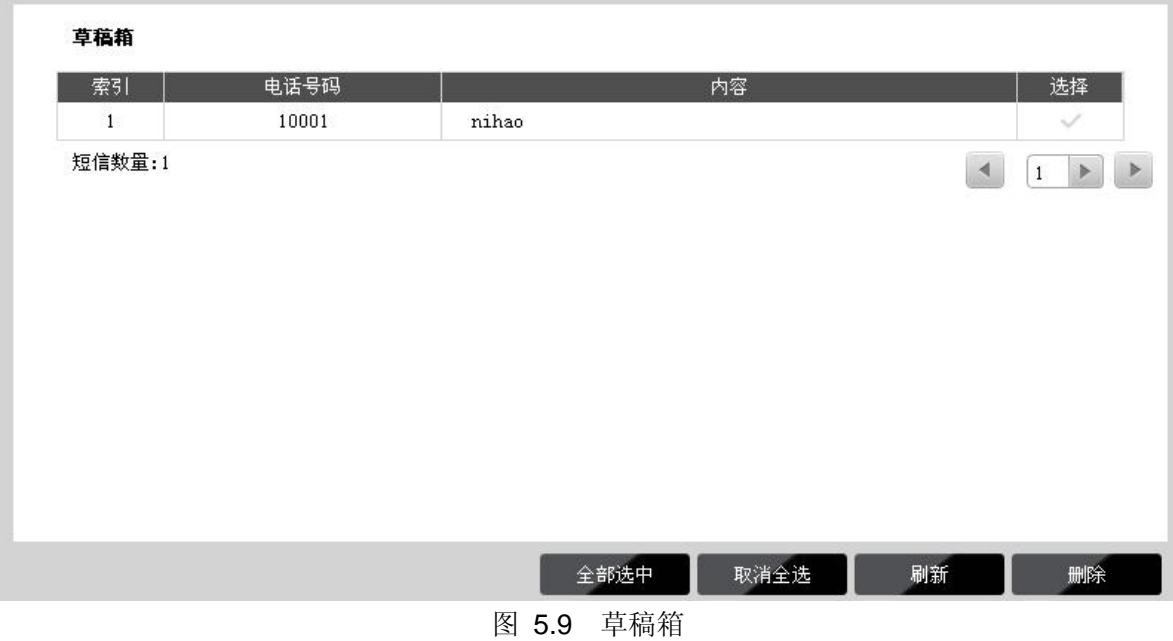

# <span id="page-24-2"></span><span id="page-24-1"></span>**5.5** 存储控制

选择菜单存储控制,可以在下图 [5.10](#page-25-0) 界面中设定内置存储和 SD 卡的访问方式。

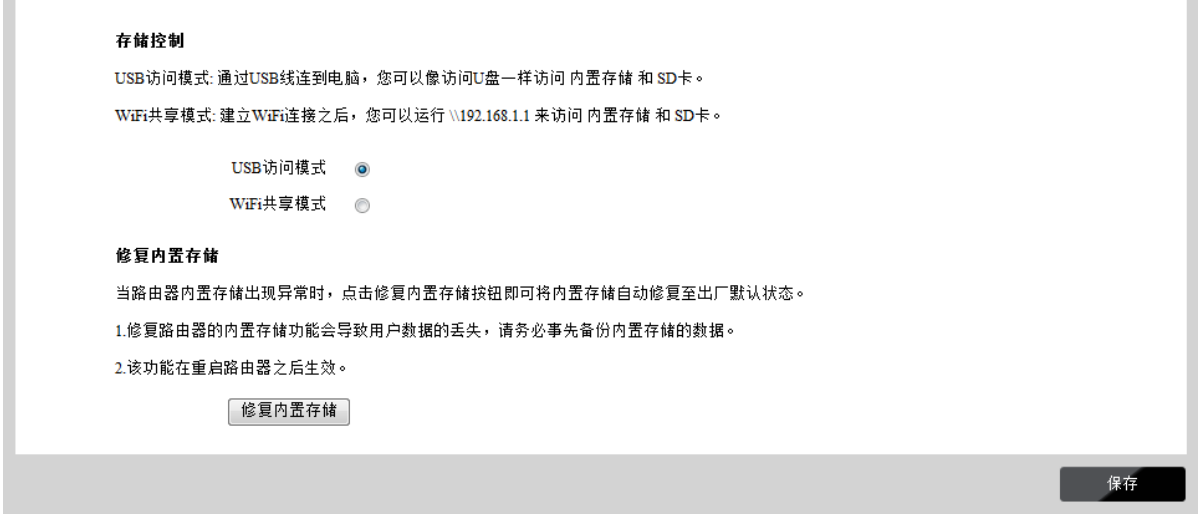

#### 图 5.10 存储控制

- <span id="page-25-0"></span> **USB**访问模式:若选择此选项,计算机可通过访问U盘的方式访问路由器的内置存储和SD卡。 此时,通过USB数据线将路由器与计算机连接, 双击桌面上的我的电脑图标, 打开相应的磁盘, 即可查看路由器的内置存储和SD卡。
- > WiFi共享模式: 若选择此选项, 计算机可通过网络的方式访问路由器的内置存储和SD卡。下 面主要介绍Windows、iOS和Android系统下的WiFi共享模式连接方法。

**Windows** 系统下的**WiFi** 共享模式(此处以Windows XP 系统为例)

计算机与路由器建立Wi-Fi连接后, 双击桌面上的我的电脑图标, 在下图界面的地址栏中输入 "[\\192.168.1.1](file:\\192.168.2.1)",点击转到按钮, 即可查看路由器的内置存储和SD卡。

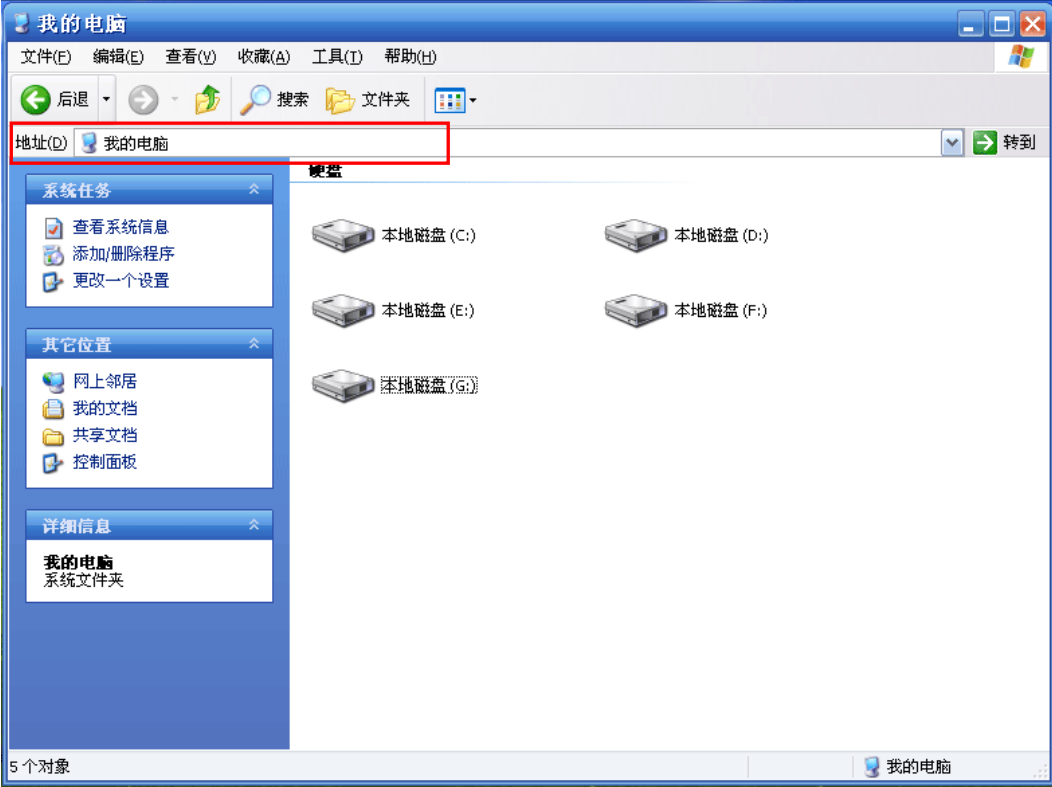

#### **iOS** 系统下的 **WiFi** 共享模式(此处以 iPad 为例)

iOS 系统在通过网络方式访问路由器的内置存储和 SD 卡前,需要安装相关软件(比如 AcePlayer、FileExplorer 等), 此处以 FileExplorer 为例。

成功安装 FileExplorer 后, 将 iPad 与路由器连接, 打开软件 FileExplorer, 如下图所示, 点

击**+** → **Computer, NAS** →**Scan Network** ,点击扫描列表中的"192.168.1.1",即可进入路 由器的内置存储和 SD 卡。

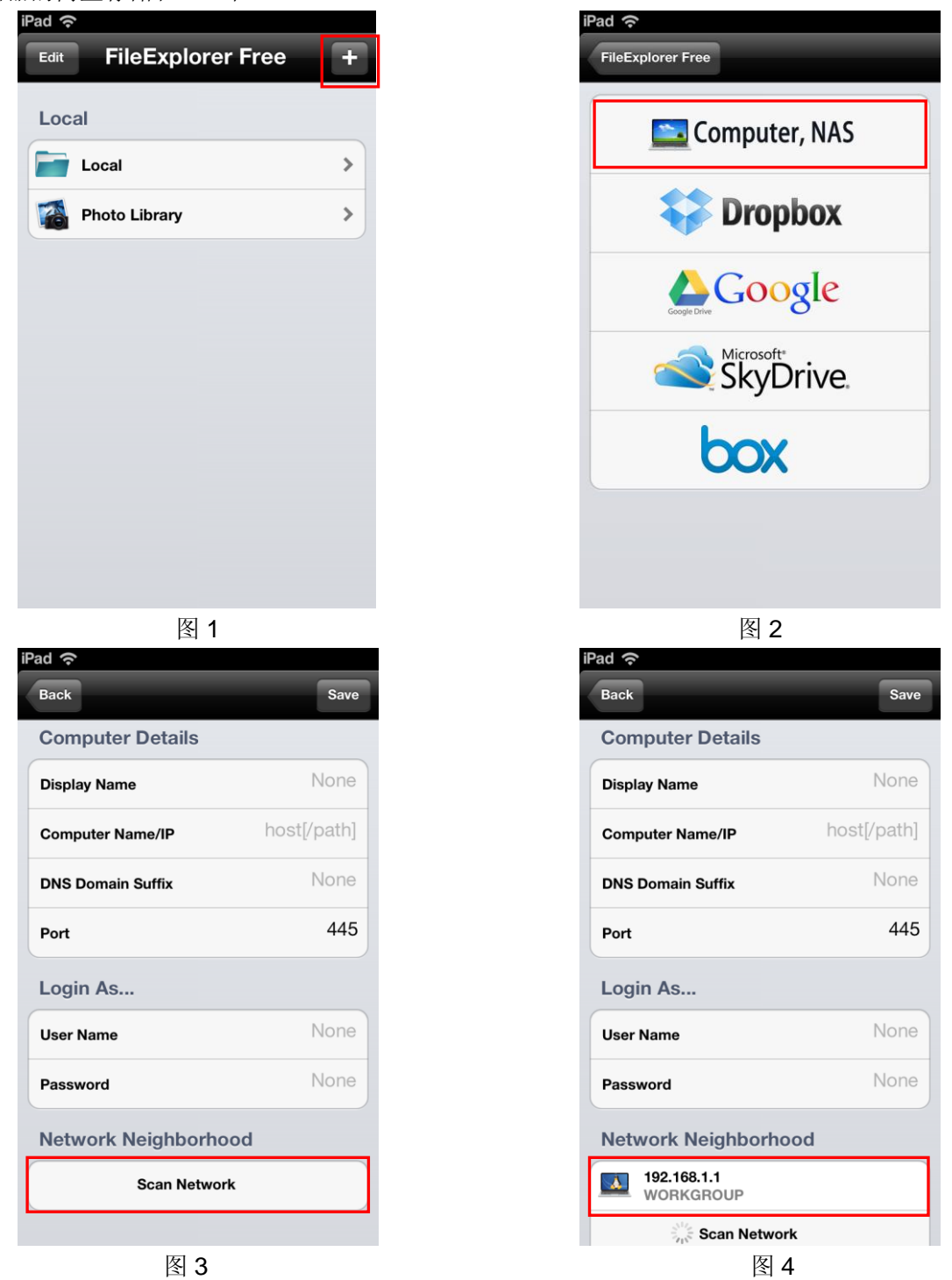

#### **Android** 系统下的 **WiFi** 共享模式(此处以 Android 4.0 系统为例)

Android 系统在通过网络方式访问路由器的内置存储和 SD 卡前, 需要安装相关软件(比如 ES 文件浏览器、文件大师、AndSMB 等), 此处以 ES 文件浏览器为例。

成功安装 ES 文件浏览器后, 将 Android 设备与路由器连接, 打开 ES 文件浏览器, 如下图所 示,向左滑动屏幕,点击新建,在弹出的选项菜单中选择扫描,点击"192.168.1.1",即可进 入路由器的内置存储和 SD 卡。

![](_page_27_Figure_0.jpeg)

![](_page_27_Picture_2.jpeg)

![](_page_27_Picture_3.jpeg)

> 修复内置存储: 路由器具备修复内置存储的功能。当路由器内置存储出现异常时, 点击修复内 置存储按钮即可将内置存储自动修复至出厂默认状态。

#### 注意:

- 1. 修复路由器内置存储功能会导致用户数据的丢失,请务必事先备份内置存储的数据。
- 2. 该功能在重启路由器后生效。

完成更改后,点击保存按钮使路由器当前的设置生效。

### <span id="page-28-0"></span>**5.6** 高级设置

选择菜单高级设置,您可以看到:

![](_page_28_Picture_103.jpeg)

点击某个子项,即可进行相应的功能设置,下面将详细讲解各子项的功能。

### <span id="page-28-1"></span>**5.6.1** 拨号设置

选择菜单高级设置→拨号设置,可以在下图 [5.11](#page-28-2) 中进行拨号设置。

![](_page_28_Picture_104.jpeg)

图 5.11 拨号设置

<span id="page-28-2"></span>> 拨号方式:请选择拨号上网方式,本路由提供两种拨号方式:按需拨号和手动拨号,您可以根 据需要选择。

按需拨号:在开机后系统自动连接网络。在使用过程中,如果由于外部原因网络被断开,系统 将主动尝试连接,直到成功连接。若您的网络服务是包月交费形式,可以选择该连接方式。

手动拨号: 开机或断线后, 您需要在此处或连接状态界面手动拨号连接。若您的网络服务是按 时间交费,选择手动拨号可有效节省上网费用。

- > 网络状态: 显示当前网络是否连接上。
- **APN**:输入ISP服务提供商提供的AP名称(APN)。
- > 用户名和密码: 输入ISP服务提供商提供的用户名和密码, 密码区分大小写。

> 认证类型: 有些网络服务提供商(ISP)会要求特定的授权类型。请将其设置为"自动"或者咨 询您的网络服务提供商(ISP)。您可以选择以下四种类型:

无认证: 无需进行认证。

PAP(密码授权协议): 此协议可使路由器通过对等双握手方式获得授权。当网络服务提供商 (ISP)要求使用密码授权协议时请选择此项。

**CHAP**(询问握手授权协议):此协议可使路由器通过对等三次握手方式获得授权。并且会周 期性地检查对等身份。当网络服务提供商(ISP)要求使用询问握手授权协议时请选择此项。

**自动:** 路由器会自动获取拨号服务的动态认证, 不需要设定授权类型。

当拨号方式为"手动拨号"时,点击连接来接入3G网络;点击断开来终止与3G网络的连接。 完成更改后,点击保存按钮使路由器当前的设置生效。

#### <span id="page-29-0"></span>**5.6.2** 无线

选择菜单高级设置→无线,您可以看到:

![](_page_29_Picture_114.jpeg)

通过无线安全设置功能,可以防止他人未经同意私自连入您的无线网络,占用网络资源,同时也可 以避免黑客窃听、黑客攻击等对您不利的行为,从而提高无线网络的安全性。

#### **5.6.2.1** 基本设置

选择菜单高级设置→无线→基本设置,可以在图 [5.12](#page-29-1) 界面中设置无线网络安全选项。

![](_page_29_Picture_115.jpeg)

#### <span id="page-29-1"></span>图 5.12 无线网络基本设置

- > 无线网络名称(SSID): 即 Service Set Identification, 用于标识无线网络的网络名称。您可以 在此输入一个喜欢的名称,它将显示在无线网卡搜索到的无线网络列表中。
- **> 开启 SSID 广播:**该项功能用于将路由器的 SSID 号向周围环境的无线网络内广播,这样,主 机才能扫描到 SSID 号,并可以加入该 SSID 标识的无线网络。
- > 网络模式:该功能用于更改路由器的网络模式,以便提高网络速率。可选的网络模式为 11b/g/n 和 11b/g,默认模式为 11b/g/n。如果您的网卡在默认的模式下工作不正常, 请尝试修改网络 模式为 11b/g。
- > 无线信道: 以无线信号作为传输媒体的数据信号传送的通道, 选择范围从 1 到 13。如果您选 择的是"自动选择",则路由器会自动根据周围的环境选择一个最好的信道。
- > 无线安全机制: 本路由提供三种无线安全类型: 无加密、WPA/WPA2-PSK 和 WEP。不同的 安全类型下,安全设置项不同,下面将详细介绍。
- **WPA / WPA2-PSK**

WPA / WPA2-PSK 是基于共享密钥的 WPA 模式, 安全性很高, 设置也比较简单, 适合普通家庭用 户和小型企业使用,推荐您选用 **WPA / WPA2-PSK** 加密。

![](_page_30_Picture_274.jpeg)

图 5.13 WPA / WPA2-PSK 安全模式

- WPA 加密类型: 该项用来选择对无线数据进行加密的安全算法, 选项有 TKIP、AES。
- WPA 密钥: 该项是 WPA / WPA2-PSK 加密方式的初始设置密钥, 设置时, 要求为 8-64 个十六进制字符或 8-63 个 ASCII 字符。

#### **WEP**

WEP 是 Wired Equivalent Privacy 的 缩 写, 它 是 一 种 基 本 的 加 密 方 法, 其 安 全 性 不 如 WPA/WPA2-PSK安全类型高。选择WEP安全类型,路由器将使用802.11基本的WEP安全模式。这 里需要注意的是因为802.11N不支持此加密方式,如果您选择此加密方式,路由器可能会工作在较 低的传输速率上。其具体设置项如下图 [5.14](#page-30-0)所示。

![](_page_30_Picture_275.jpeg)

图 5.14 WEP 安全模式

<span id="page-30-0"></span>■ WEP 认证类型: 该项用来选择系统采用的安全模式, 包括开放认证和共享密钥。

开放认证:若选择该项,路由器将采用开放系统方式。此时,无线网络内的主机可以在不 提供认证密码的前提下,通过认证并关联上无线网络,但是若要进行数据传输,必须提供 正确的密码。

共享密钥: 若选择该项,路由器将采用共享密钥方式。此时,无线网络内的主机必须提供 正确的密码才能通过认证,否则无法关联上无线网络,更无法进行数据传输。

- **WEP** 密钥格式:该项用来选择即将设置的密钥的形式,包括 16 进制、ASCII 码。若采用 16 进制, 则密钥字符只能为 0~9, A、B、C、D、E、F; 若采用 ASCII 码, 则密钥字符 可以是键盘上的任意字符。
- WEP 密钥长度: 选择 WEP\_40 (即 64 位密钥) 需输入 16 进制字符 10 个, 或者 ASCII 码字符 5 个。选择 WEP\_104 (即 128 位密钥) 需输入 16 进制字符 26 个, 或者 ASCII 码字符 13 个。
- WEP 密钥: 该项是 WEP 加密方式的初始设置密钥。
- **WIFI**自动关闭时间:一段时间内(默认为15分钟)如果没有客户端接入无线网络则Wi-Fi自动 关闭。如需重新开启Wi-Fi功能, 请按一下电源开关。

#### **5.6.2.2 MAC** 地址过滤

选择菜单高级设置→无线→**MAC** 地址过滤,可以在下图 [5.15](#page-31-0) 界面中设置无线网络 MAC地址过滤。

MAC 地址是网卡的物理地址,它就像是网卡的身份证,在网络中进行网卡的识别都是通过这个地 址进行的。通常说的计算机的 MAC 地址也即计算机上网卡的 MAC 地址。

无线 MAC 地址过滤功能就是通过 MAC 地址来控制计算机能否接入无线网络,从而有效控制无线 网络内用户的上网权限。

![](_page_31_Picture_297.jpeg)

图 5.15 无线 MAC 地址过滤设置

<span id="page-31-0"></span> 无线 **MAC** 地址过滤:请在该处选择是否开启路由器的无线网络 MAC 地址过滤功能。只有选 择"黑名单"或"白名单"时, MAC 地址列表的设置才会生效。

关闭: 若选择该项, 路由器将关闭无线 MAC 地址过滤的功能。

黑名单: 若选择此项,路由器将开启无线 MAC 地址过滤"黑名单"功能。此时路由器仅禁止 在 MAC 地址列表中的 MAC 地址客户端接入。

白名单: 若选择此项,路由器将开启无线 MAC 地址过滤"白名单"功能。此时路由器仅允许 在 MAC 地址列表中的 MAC 地址客户端接入。

**MAC** 地址列表:用于输入所管理的计算机的 MAC 地址。

#### **5.6.2.3** 无线状态

选择菜单高级设置→无线→无线状态,可以在下图 [5.16](#page-32-1) 界面中查看当前连接到本无线网络中的所 有主机的基本信息。点击刷新按钮,可以更新列表中的条目信息。

![](_page_32_Picture_132.jpeg)

图 5.16 无线网络主机状态

<span id="page-32-1"></span>**MAC**地址:显示当前已经连接到无线网络的主机的MAC地址。

### <span id="page-32-0"></span>**5.6.3 DHCP** 服务

DHCP, 即 Dynamic Host Control Protocol, 动态主机控制协议。TL-TR761 5200L 有一个内置的 DHCP 服务器,可以实现局域网内的计算机 IP 地址的自动分配。

选择菜单高级设置→**DHCP** 服务,您可以看到:

![](_page_32_Figure_9.jpeg)

点击菜单中的某个子项,即可进行相应的功能设置,下面将详细讲解各子项的功能。

#### **5.6.3.1** 基本设置

如果启用了DHCP服务功能,并将计算机获取IP的方式设为"自动获得IP地址",则打开计算机时, DHCP服务器会自动从地址池中分配未被使用的IP地址到计算机,而不需要手动进行设置。

选择菜单高级设置→**DHCP** 服务→基本设置,将看到 DHCP 设置界面,如图 [5.17](#page-33-0)。

![](_page_33_Picture_207.jpeg)

图 5.17 DHCP 服务器基本设置

- <span id="page-33-0"></span>**IP**地址:路由器的IP地址,缺省为192.168.1.1。
- > 子网掩码: 路由器对局域网的子网掩码, 默认为255.255.255.0, 为保证网络连接正常, 请不 要改变子网掩码。
- **DHCP**服务器:选择是否启用DHCP服务器功能,默认为启用。
- 地址池开始**/**结束地址:分别输入开始地址和结束地址。完成设置后,DHCP服务器分配给内网 主机的IP地址将介于这两个地址之间。
- > 地址租期: 即DHCP服务器给内网主机分配的IP地址的有效使用时间。在该段时间内, 服务器 不会将该IP地址分配给其它主机。
- 主**/**备用**DNS**服务器:可选项。可以填入ISP提供的DNS服务器或保持缺省,若不清楚可咨询 ISP。

完成更改后,点击**保存**按钮使路由器设置生效。

#### 注意:

若要使用本路由器的 DHCP 服务器功能:

- 1. 局域网中计算机获取 IP 的方式必须设置为"自动获得 IP 地址";
- 2. 必须事先指定 IP 地址池的开始和结束地址。

#### **5.6.3.2** 客户端列表

客户端列表显示当前所有通过 DHCP 服务器获得 IP 地址的客户端主机的相关信息,包括客户端名、 MAC 地址、所获得的 IP 地址、及 IP 地址的连接时间。

选择菜单高级设置→**DHCP** 服务→客户端列表,可以查看客户端主机的相关信息,如图 [5.18](#page-33-1)。

#### 当前客户端列表

![](_page_33_Picture_208.jpeg)

#### 图 5.18 客户端列表

<span id="page-33-1"></span>客户端名: 显示获得IP地址的客户端主机的名称。

- **MAC**地址:显示获得IP地址的客户端主机的MAC地址。
- **IP**地址:显示DHCP服务器分配给客户端主机的IP地址。
- > 连接时间: 指客户端主机已获得的IP地址的租用时间。每个IP地址都有一定的租用时间, 客户 端软件会在租期到期前自动续约。

### <span id="page-34-0"></span>**5.6.4** 系统工具

选择菜单高级设置→系统工具,可以看到:

![](_page_34_Picture_163.jpeg)

在系统工具中,可以对路由器进行优化配置。

- > 恢复出厂设置: 用于将路由器的所有配置恢复到出厂时的默认状态。
- > 修改登录密码: 用于修改路由器的登录密码。
- 流量统计**:** 用于查看路由器流量的使用情况以及设置路由器流量的使用限额等。
- > 软件升级:用于升级路由器的软件版本。
- 重启设备**:** 用于通过 Web 页面重新启动路由器。
- 关于本机**:** 显示产品名称,当前软、硬件版本,MAC 地址以及 MEID 码。

点击某个子项,即可进行相应的功能设置,下面将详细讲解各子项的功能。

#### **5.6.4.1** 恢复出厂设置

选择菜单高级设置→系统工具→恢复出厂设置,在下图 [5.19](#page-34-1) 界面中点击恢复出厂设置按钮,即可 将路由器的所有配置恢复到出厂时的默认状态。

![](_page_34_Picture_164.jpeg)

图 5.19 恢复出厂设置

#### <span id="page-34-1"></span>**5.6.4.2** 修改登录密码

选择菜单高级设置→系统工具→修改登录密码,您可以在下图 [5.20](#page-35-0) 界面中修改路由器的登录密码。 修改完成后,点击保存按钮。

![](_page_35_Picture_94.jpeg)

图 5.20 修改登录密码

<span id="page-35-0"></span>> 原密码: 路由器的默认原密码为 admin。

#### 注意:

出于安全考虑,我们强烈推荐您更改初始系统管理员的密码。如果忘了系统密码,请将路由器恢复 到出厂设置(如何恢复请参考3.2 [复位\)](#page-7-0)。

#### **5.6.4.3** 流量统计

选择菜单高级设置→系统工具→流量统计,可以在下图 [5.21](#page-35-1) 界面中实时查看路由器流量使用情况, 以及设置路由器的流量限额。

![](_page_35_Picture_95.jpeg)

#### 图 5.21 流量统计设置

- <span id="page-35-1"></span>> 流量限额: 用于设置路由器每月的流量使用限额。
- > 超过限额自动断网: 若勾选此项, 当路由器该月使用流量超过设置的流量限额时, 将自动断网。 自动断网之后,路由器将自动切换为"手动拨号"模式,您必须取消勾选此项,并在高级设置 → 拨号设置中重新拨号,才能重新连接网络。
- 月结日:用于设置路由器流量统计的月结日。
- > 流量校正:用于校正路由器对 UIM 卡使用流量的统计结果。当路由器统计的流量数据与您的 运营商统计的流量数据不一致时,可在此处输入运营商的统计结果,达到校正流量的目的。

#### 注意:

在勾选了"超过限额自动断网"选项的状态下,当校正后的流量数据大于已设定的流量限额时,路 由器将自动断网。

- 查看历史流量:点击"点击查看"可查看路由器使用流量的历史记录。历史流量仅统计路由器 使用的流量,不包括您手动校正的流量,可能与您的运营商所统计的数据有所不同。
- > 清空统计数据:点击"点击清空"可将路由器统计的流量使用数据全部清空。

#### **5.6.4.4** 软件升级

选择菜单高级设置→系统工具→软件升级,可以在下图 [5.22](#page-36-0) 界面中将路由器的当前软件版本升 级至最新。

![](_page_36_Picture_162.jpeg)

图 5.22 软件升级

<span id="page-36-0"></span>> 选择升级文件: 用于选择路由器的升级文件。

使用计算机储存的升级文件:使用此方式升级时,首先要将升级文件下载至计算机,然后通过 USB 线将路由器连接到计算机,点击浏览**…**按钮来选定最新软件版本文件"update.zip",最 后返回软件升级界面,点击升级按钮,即可完成路由器的软件升级。

使用路由器储存的升级文件:使用此方式升级时,首先要通过 USB 线将路由器连接到计算机, 然后将已下载的升级文件复制到路由器的"内置存储"或"SD卡"根目录,在图 [5.22](#page-36-0) 界面 中点击升级按钮,即可完成路由器的软件升级。

升级结束后,系统会根据升级结果提示"升级成功"或"升级失败"。

#### 提示:

- 1. 使用计算机存储的升级文件进行路由器升级时,请务必保证路由器内置存储或 SD 卡有足够的 剩余空间。
- 2. 将升级文件复制到路由器的内置存储或 SD 卡根目录时,请勿修改升级文件的文件名。
- > 当前软件版本: 显示路由器当前的软件版本。
- > 当前硬件版本: 显示路由器当前的硬件版本。

#### 注意:

软件升级的过程中请勿对路由器进行任何操作,否则可能导致路由器损坏而无法使用。升级的过程 所需要的时间在 2 分钟左右, 请耐心等候。当软件升级完成后, 路由器将会自动重新启动。

### **5.6.4.5** 重启设备

选择菜单高级设置→系统工具→重启设备,可以将路由器重新启动。在下图 [5.23](#page-37-0) 界面中点击重启 按钮, 即可重启路由器。

![](_page_37_Picture_105.jpeg)

图 5.23 重启路由器

<span id="page-37-0"></span>**5.6.4.6** 关于本机

选择菜单高级设置→系统工具→关于本机,可以在下图 [5.24](#page-37-1) 界面中查看本路由器的基本信息。

关于本机

产品名称: TL-TR761 5200L 软件版本: 1.0.1 Build 130111 Rel.62940n 硬件版本: TR761 5200L v1 00000000 MAC地址: EC-17-2F-A7-A8-06 MEID: A000002E111121

<span id="page-37-1"></span>图 5.24 关于本机

# 附录 **A FAQ**

#### <span id="page-38-0"></span>**1.** 忘记了登录路由器的密码怎么办(如何将路由器复位)?

忘记了登录路由器的密码只能将路由器恢复到出厂默认设置,即复位。请在路由器通电的情况下, 用尖状物按住 **RESET** 圆孔,保持按压的同时观察 OLED 显示屏,大约等待 6 秒钟后,OLED 显示 屏显示"正在重启"。此时松开 RESET 键,路由器将重启并恢复出厂设置。

注意:复位后路由器默认登录 IP 为 **192.168.1.1**,默认用户名/密码是 **admin/admin**。登录时,请 确保计算机的 IP 地址为自动获取或在 192.168.1.X (X 为 2 到 253 之间的任意整数) 网段。

#### **2.** 登录不了路由器的管理界面怎么办?

- 1) 请确保计算机的 IP 地址与路由器登录 IP 地址处于同一网段; 如路由器默认登录 IP 地址 为 192.168.1.1,则计算机 IP 地址须为 192.168.1.X(X 为 2 到 253 之间的任意整数);
- 2) 请确保浏览器设置为"从不进行拨号连接"并且没有设置代理服务器;

方法如下(以 IE 浏览器为例):

依次选择工具→**Internet** 选项→连接,选择"从不进行拨号连接":

◎ 从不进行拨号连接(C) ○不论网络连接是否存在都进行拨号(W) ○ 始终拨默认连接 (0)

点击局域网设置

![](_page_38_Picture_12.jpeg)

如下图设置:

![](_page_38_Picture_14.jpeg)

3) 可尝试更换其它计算机进行登录;

若上述提示不能帮助您登录到路由器,请将路由器恢复出厂设置并重新操作。

#### **3.** 为什么我的笔记本电脑搜索不到无线信号?

- 1) 如果是笔记本电脑内置的无线网卡,请确认无线功能开关已打开(建议联系笔记本电脑厂 商或查阅相关说明书);
- 2) 在设备管理器中查看无线网卡驱动是否成功安装以及无线网卡是否已启用;

方法如下:

右键点击桌面上的我的电脑,选择属性→硬件→设备管理器

![](_page_39_Picture_1.jpeg)

如下图中的绿色标识表示网卡驱动已安装成功且启用

![](_page_39_Figure_3.jpeg)

3) 检查笔记本电脑的无线服务是否开启;

方法如下(以 Windows XP 为例):

右键点击桌面上我的电脑,选择管理。在计算机管理中选择"服务和应用程序",再在"服 务"页面里面查看"Wireless Zero Configuration"的状态。

![](_page_39_Picture_187.jpeg)

4) 请确认无线路由器的无线功能已开启且允许 SSID 广播。

![](_page_39_Picture_188.jpeg)

5) 尝试近距离是否可以搜索到无线信号,避免因障碍物太多导致信号衰减严重;

若上述提示不能帮助到您,请确认其它的无线网卡是否可以连接到该无线路由器。如果都不可 以,请将路由器恢复到出厂设置。

#### **4.** 为什么我的笔记本电脑搜到无线信号却连接不上?

- 1) 请确认尝试连接的无线信号的名称与无线路由器设置的 SSID 号一致;
- 2) 请确认无线信号的强度,如果信号较弱,建议调整无线路由器的位置或近距离连接;
- 3) 请确认无线路由器是否设置加密,如果已设置加密,检查无线网卡与无线路由器的加密设 置是否一致;
- 4) 删除电脑上的无线网卡原有配置文件,重新进行连接;
- 5) 咨询笔记本电脑或无线网卡的厂商,按照相关的指导操作无线网卡进行连接;

若仍然无法连接,请将路由器恢复到出厂设置并重新设置。

#### **5.** 忘记无线加密的密钥怎么办?

请将无线路由器恢复到出厂设置。

- **6.** 为什么**QQ**正常,却打不开网页?
	- 1) 检查网络连接是否配置了正确的 DNS 服务器地址(可以咨询当地运营商或者登录路由器 的管理界面,在连接状态→**WAN** 状态处查看);
	- 2) 检查浏览器是否已设置为"从不进行拨号连接"并且没有设置代理服务器;
	- 3) 更换一个浏览器(如 Firefox)进行访问。

#### **7.** 无线信号受哪些因素的影响?

- 1) 无线局域网采用的是微波传输,微波的最大特点就是绕射能力非常弱。家庭中最主要的障 碍物就是墙壁,它不仅阻挡无线信号还能把电磁的能量吸收掉,因此身处在墙后面的无线 接收设备只能接到很微弱的信号,或没有收到信号。
- 2) 微波炉、蓝牙设备、无绳电话、电冰箱等的强大磁场会使无线网络信号受到影响。
- 3) 如果在无线环境中存在多台无线设备还有可能存在频道冲突,无线信号串扰的问题。
- 4) 距离无线设备及电缆线路 100 米内的无线电发射塔、电焊机、电车或高压电力变压器等 强信号干扰源,也可能会对无线信号或设备产生强干扰。
- 5) 室外传播时天气情况对无线信号的影响也很大,雷雨天或天气比较阴沉的时候信号衰减比 较厉害,晴天里信号能传输的距离会比较远。

#### **8.** 如何改善信号传输质量?

- 1) 为无线路由/AP 选择一个最佳的放置地点。这个放置地点的要求如下:一、位置应偏高一 些,以便在较高地方向下辐射,减少障碍物的阻拦,尽量减少信号盲区;二、位置地点选 择时应使信号尽量少穿越隔墙,最好使房间中的无线客户端能与无线 AP 可视。另外,放 好后可微调路由器或天线的位置,以便找到最佳放置点。
- 2) 修改频道,减少无线串扰。注意:设置自己无线信号发射频道时也要尽量保证离别人的无 线信号频道 5 个以上。
- 3) 减少居家电器干扰,保证信号畅通无阻。放置无线 AP 时尽量远离上述设备。
- 4) 如果无线路由/AP 天线是可拆卸的,可以通过更换天线达到增强无线信号的目的。

# 附录 **B IE** 浏览器设置

<span id="page-41-0"></span>1 打开 IE 浏览器,选择菜单工具→Internet 选项..., 如下图 1 所示。

![](_page_41_Picture_3.jpeg)

图 1

2 在 Internet 选项界面中点击"连接",勾选"从不进行拨号连接",或将"拨号和虚拟专用网络 设置"中的设置内容全部删除,如图2示。

![](_page_41_Picture_108.jpeg)

图 2

![](_page_42_Picture_1.jpeg)

图 3

3 点击图 3 中的**局域网设置...**按钮,确保"代理服务器"下的复选框处于非选中状态,如下图 界面所示,点击确定按钮返回。

![](_page_42_Picture_92.jpeg)

4 回到 IE 浏览器界面,选择菜单文件,点击下拉菜单中的脱机工作将该项将前面的"√"去掉, 如下图示。若该项前面没有"√"符号则表示脱机工作没有启用,不用设置。

![](_page_43_Picture_17.jpeg)

图 5

# 附录 **C MAC** 地址查询

#### <span id="page-44-0"></span>一、 **Windows XP** 系统下的查询

1. 右键点击桌面上的网上邻居图标,在弹出的快捷菜单中选择属性。

![](_page_44_Picture_4.jpeg)

2. 在打开的新页面中,右键点击本地连接,选择状态。

![](_page_44_Picture_6.jpeg)

#### 提示:

也可以在开始→控制面板→网络和 **Internet** 连接→网络连接中找到"本地连接"。

3. 点击"本地连接 状态"页面中的"支持"选项卡。

![](_page_44_Picture_97.jpeg)

4. 点击页面中的详细信息按钮。

![](_page_45_Picture_88.jpeg)

5. 在打开的"网络连接详细信息"页面中,看到的"实际地址"即是当前计算机的 MAC 地址。 MAC 地址格式为 XX-XX-XX-XX-XX-XX,其中 X 为 16 进制数,即 0~9 或 A~F 之间的值。此 例中查看到的 MAC 地址为 00-0A-66-EB-54-37。

![](_page_45_Picture_89.jpeg)

- 二、**Windows 7** 系统下的查询
- 1. 点击任务栏上的开始按钮,然后选择控制面板。

![](_page_45_Picture_6.jpeg)

2. 点击查看网络状态和任务。

![](_page_46_Picture_2.jpeg)

3. 在打开的页面中,点击本地连接。

![](_page_46_Picture_68.jpeg)

4. 点击"本地连接状态"页面中的详细信息按钮。

![](_page_47_Picture_57.jpeg)

5. 在打开的"网络连接详细信息"页面中,您看到的"物理地址"即是当前计算机的 MAC 地址。 MAC 地址格式为 XX-XX-XX-XX-XX-XX,其中 X 为 16 进制数,即 0~9 或 A~F 之间的值。此例中 查看到的 MAC 地址为 6C-62-6D-FA-60-E1。

![](_page_47_Picture_58.jpeg)

# 附录 **D** 规格参数

<span id="page-48-0"></span>![](_page_48_Picture_291.jpeg)